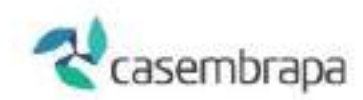

# MANUAL DE UTILIZAÇÃO SISTEMA HRP / WEBSAUDE

# GUIAS DE COBRANÇA (FATURAMENTO ELETRÔNICO)

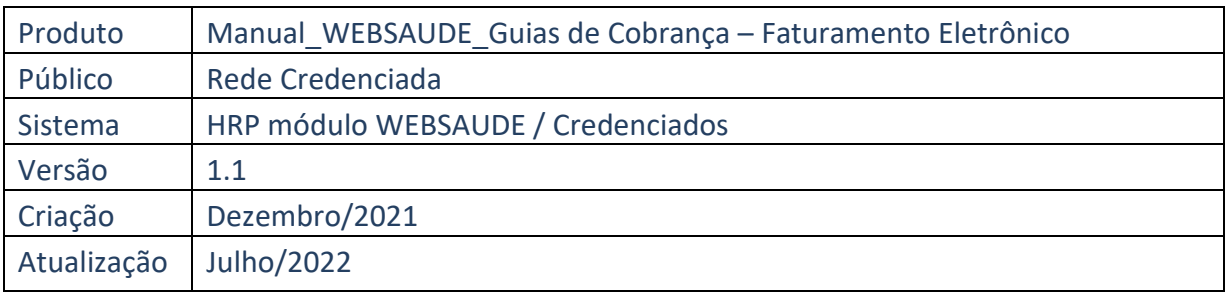

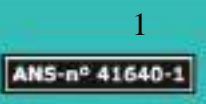

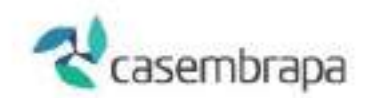

# Sumário

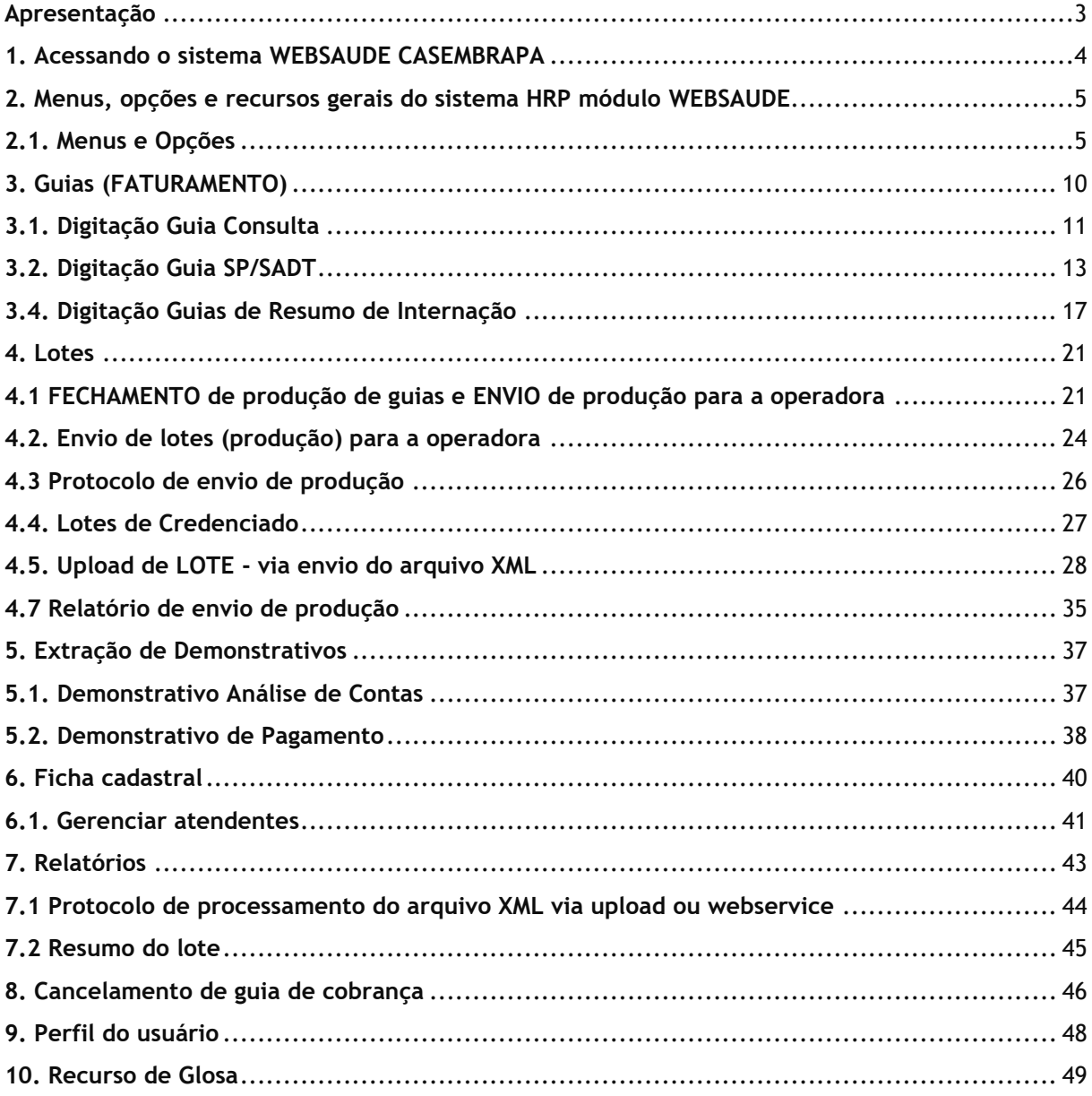

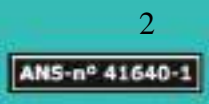

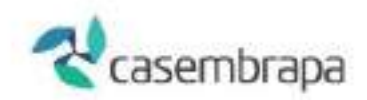

## <span id="page-2-0"></span>**Apresentação**

A CASEMBRAPA - Caixa de Assistência e Saúde dos Empregados EMBRAPA, entidade de autogestão em saúde, sem fins lucrativos, registrada na Agência Nacional de Saúde Suplementar (ANS) como Operadora de Planos de Assistência à Saúde sob o nº 41.640-1, com sede e foro na cidade de Brasília, Distrito Federal, no Parque Estação Biológica - W3 Norte Final, S/N, Ed. Casembrapa, Asa Norte, CEP 70.770-901, tem como finalidade gerir Assistência Médico-Hospitalar e Odontológica de qualidade aos empregados ativos da EMBRAPA – Empresa Brasileira de Pesquisa Agropecuária e CASEMBRAPA, além dos respectivos grupos familiares.

A Missão, a Visão e os Valores da Casembrapa foram revisitados em 2016, e correspondem a:

Missão: Proporcionar aos associados atendimento humanizado de saúde, com racionalidade no uso dos recursos.

Visão: Ser referência de operadora de autogestão na promoção e manutenção da saúde dos associados.

Nossos Valores:

- ✔ Ética: agir com justiça, coerência e equidade;
- ✔ Transparência: dar visibilidade às decisões, ações e informações;
- ✔ Cordialidade: cuidar do outro com respeito e tolerância;
- ✔ Eficiência: realizar as atividades com qualidade, precisão e celeridade.

O Manual de utilização do sistema HRP, módulo WEBSAUDE, SOLICITAÇÃO DE GUIAS DE COBRANÇA, versa quanto às instruções para que o credenciado execute o faturamento da cobrança de modo eletrônico.

Por conter orientações técnicas e administrativas este Manual encontra-se disponível para consulta no site da operadora bem como podendo ser solicitado diretamente por meio do contato ao e-mail [WEBSAUDE@casembrapa.org.br](mailto:websaude@casembrapa.org.br)

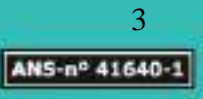

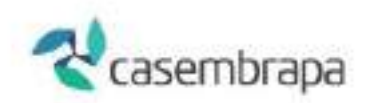

## <span id="page-3-0"></span>**1. Acessando o sistema WEBSAUDE CASEMBRAPA**

O acesso ao sistema HRP é realizado através do navegador de internet Google Chrome, ou Firefox, ou Ópera, digitando o link abaixo com identificação de usuário e senha.

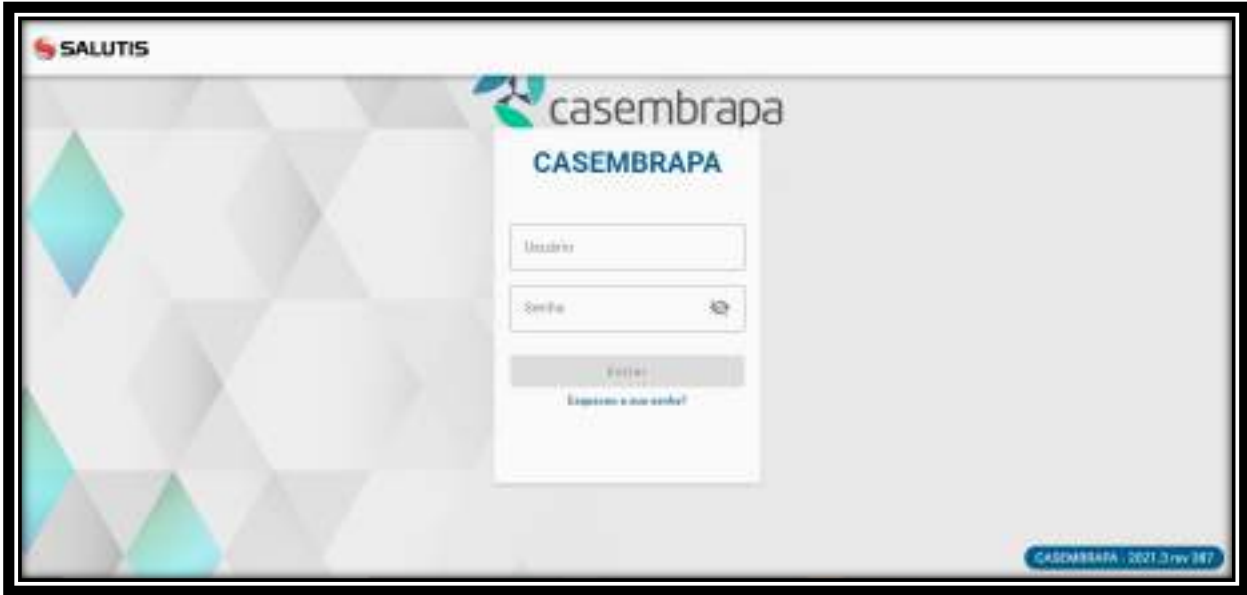

<http://170.84.17.131:22101/sistema>

# **Importante: Caso tenham problema de acesso ao link acima, acionar a TI do prestador pois se trata de um problema de bloqueio do servidor.**

O acesso principal (usuário e senha) é via CNPJ ou CPF do atendente já cadastrado, caso seja seu primeiro acesso informe no campo *USUÁRIO*: CNPJ e *SENHA*: os 6 primeiros números do CNPJ, em seguida será direcionado para tela de alteração de senha ou execute a rotina de "Esqueceu sua senha", ao qual o sistema solicitará seu usuário e em seguida e-mail para recebimento de uma nova senha,

Dificuldades de utilização formalize sua solicitação ao e-mail [Websaude@casembrapa.org.br](mailto:Websaude@casembrapa.org.br) informando no campo assunto ao que se refere a solicitação de suporte, no corpo da mensagem descrever as informações referentes a CPF/CNPJ, nome do credenciado e telefone de contato e a descrição da mensagem.

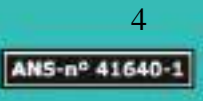

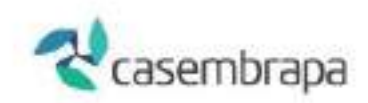

# <span id="page-4-0"></span>**2. Menus, opções e recursos gerais do sistema HRP módulo WEBSAUDE**

Ao realizar login o credenciado deverá clicar sobre o ícone destacado abaixo para abertura das opções de acesso.

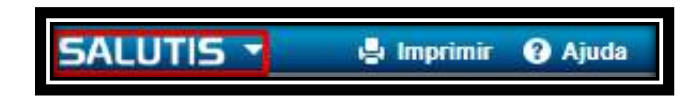

No menu **WEBSAUDE / Credenciados**, são disponibilizadas as opções de **ATALHOS E ATENDIMENTO (DESABILITADAS), SEGUINDO PARA WEBSAUDE- CREDENCIADOS:**

```
1º SOLICITAÇÕES (AUTORIZAÇÃO).
2º GUIAS (FATURAMENTO).
3º LOTES (FATURAMENTO).
4º DEMONSTRATIVOS.
5º FICHA CADASTRAL.
6º RELATÓRIOS.
7º PERFIL DO USUÁRIO.
```
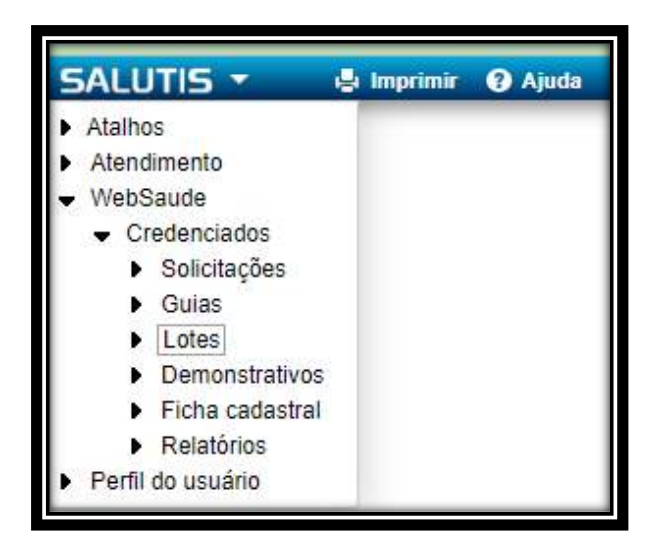

# <span id="page-4-1"></span>**2.1. Menus e Opções**

O foco deste manual corresponde ao processo **de faturamento de guias e lotes**, quer seja guia de consulta, guia de honorários, guia de resumo de internação, guia de SP/SADT.

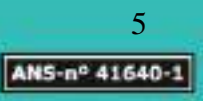

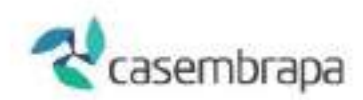

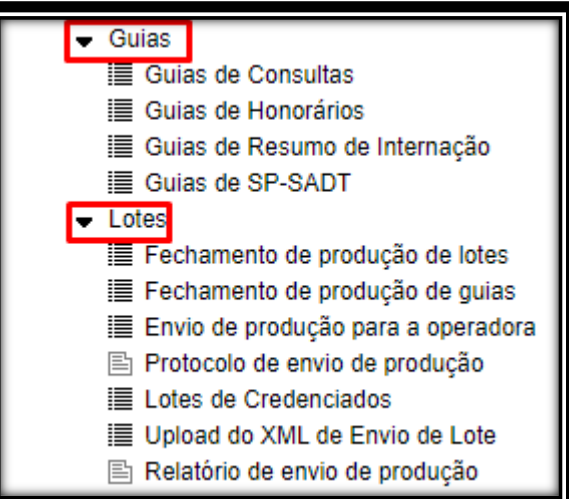

**Importante: Destacamos que mesmo tendo telas semelhantes a função SOLICITAÇÕES (AUTORIZAÇÃO DE GUIAS) e GUIAS (FATURAMENTO) têm função distintas no WEBSAUDE.**

Ao selecionar o tipo de guia de cobrança será aberta janela com ações para pesquisa de guias já abertas (**Buscar Guias**) ou para abertura de nova cobrança (**Nova Guia**).

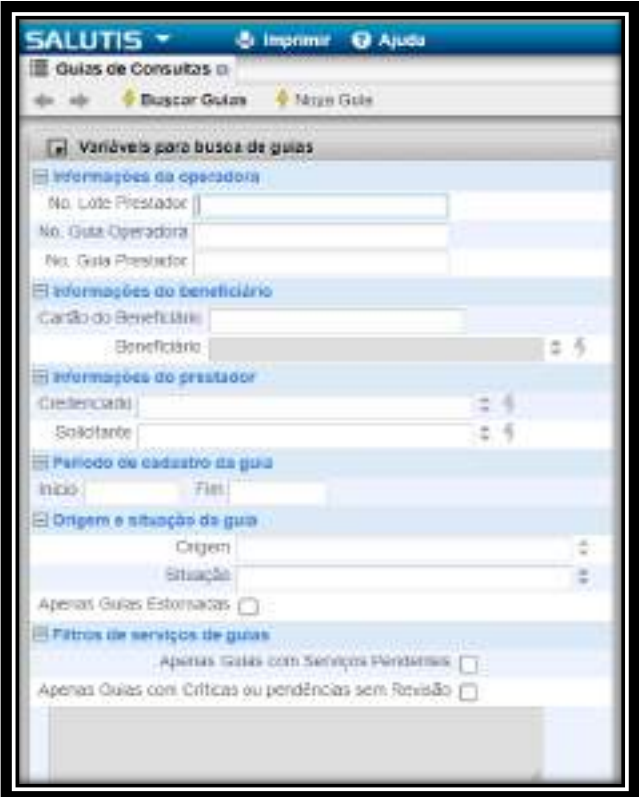

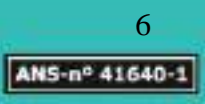

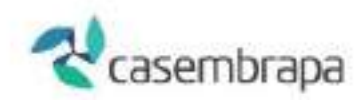

Para a realização de pesquisa é necessário clicar no campo em branco que se pretende pesquisar, como por exemplo se for do conhecimento o número da guia no prestador basta digitar no campo específico e apertar o botão (**Buscar Guias**), e de forma similar utilizar os demais campos variáveis para a busca.

Ao selecionar o botão de nova cobrança (**Nova Guia**) será demonstrado o layout da guia selecionado. Para iniciar a digitação basta clicar sobre o ícone (**+**) e iniciar a digitação.

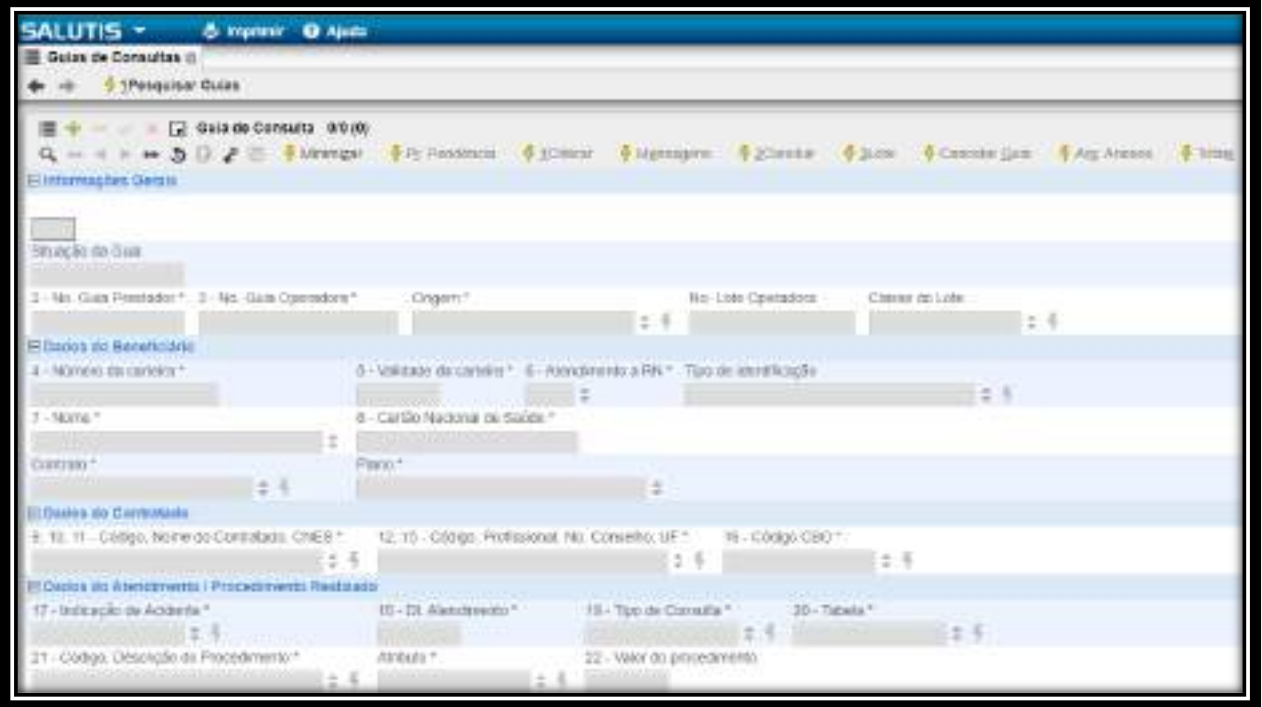

A figura a seguir demonstra os botões de ação para os quais é explicado a seguir:

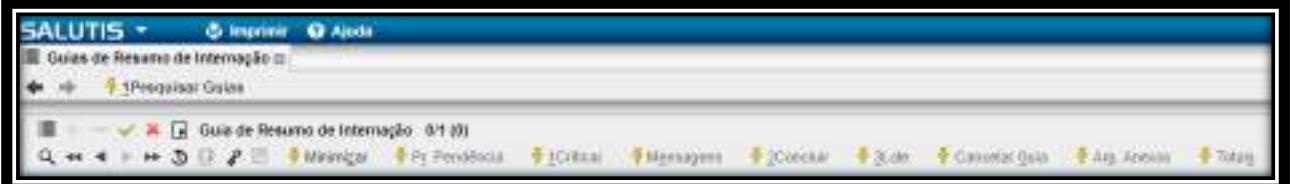

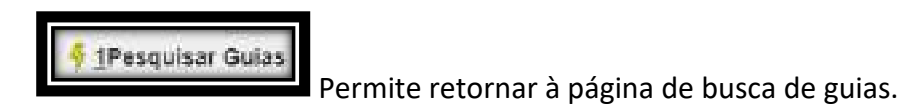

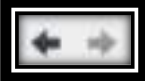

Permite navegar avançando ou retornando nos resultados de pesquisa

realizada.

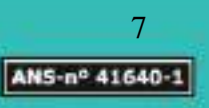

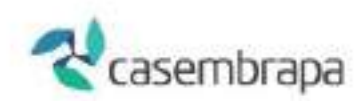

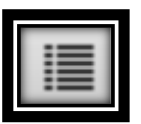

Permite **mudar visão** da grade para visão em coluna.

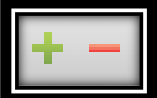

O símbolo da soma  $\pm$  permite inserir nova guia e o símbolo da subtração  $\pm$ permite excluir a guia.

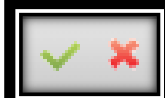

O símbolo  $\vee$  em verde salva informações da nova guia e o símbolo  $\ddot{\ast}$  em vermelho permite excluir informações da guia.

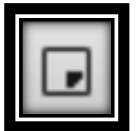

Permite minimizar ou maximizar a imagem na tela.

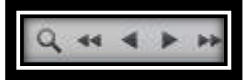

Permite pesquisar e navegar pelos resultados avançando ou retornando. Para realizar a pesquisa é importante clicar no campo da informação, digitar a informação desejada e posteriormente ativar a lupa.

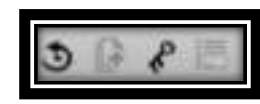

Ícone de utilização interna da operadora.

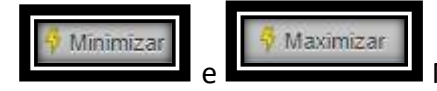

e Minimiza e maximiza os campos da guia.

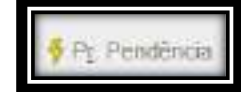

Ícone de utilização interna da operadora.

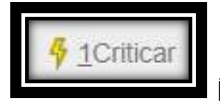

Ícone de utilização interna da operadora (desabilitado).

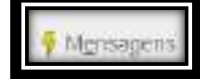

Ícone de utilização interna da operadora (desabilitado).

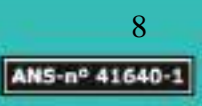

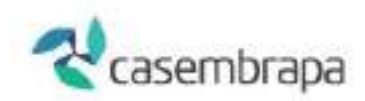

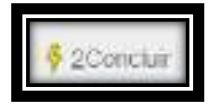

Ícone de utilização interna da operadora (desabilitado).

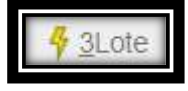

Ícone retorna a capa de lote gerada pelo sistema.

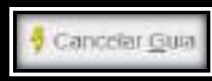

Mensagem do credenciado para operadora informando cancelamento da guia. Ao ativar o ícone a guia e seus anexos serão automaticamente cancelados.

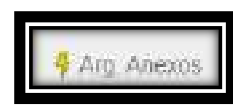

Permite inserir arquivos a exemplo de relatórios, pedidos médicos e etc.

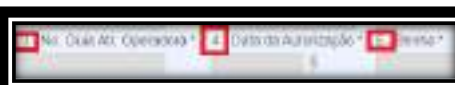

Os campos sinalizados com numeração seguem o layout estabelecido pelo Padrão TISS no Componente de Conteúdo e Estrutura.

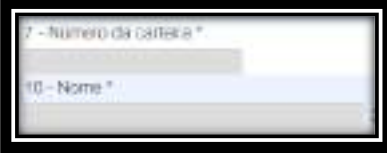

Os campos sinalizados com asterisco (\*) são de

preenchimento obrigatório.

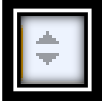

Corresponde à sinalização de que há opções de dados a ser escolhida pelo usuário.

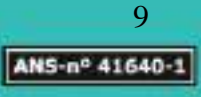

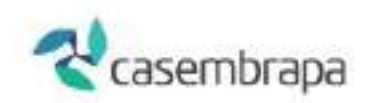

# <span id="page-9-0"></span>**3. Guias (FATURAMENTO)**

No processo GUIAS no módulo WEBSAUDE serão criadas guias de cobrança, de forma avulsa, quer sejam: consulta, honorários, resumo de internação e SPSADT.

Para as guias de SP/SADT de paciente internado, guias de honorários e guias resumo de internação o vínculo entre as guias será realizado pelo número de solicitação de internação (origem). Assim, solicitamos ao prestador garantir que esse número seja o mesmo entre guias de um mesmo evento da internação e que possa identificar de forma única cada evento.

A forma avulsa de digitação de guias permite a digitação de todas as guias e vinculação a um lote criado posteriormente.

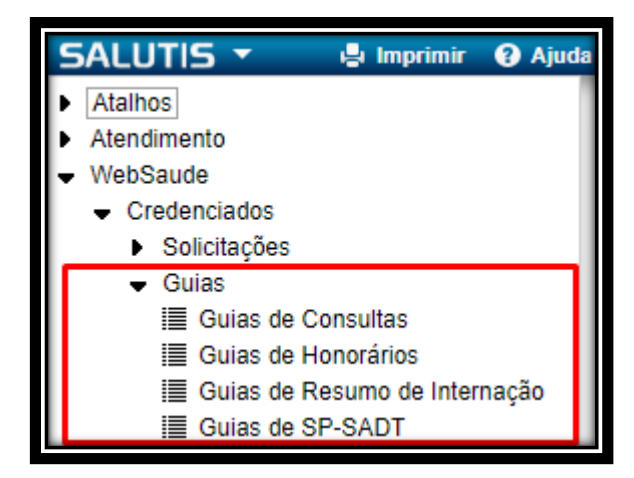

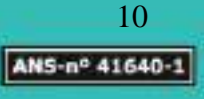

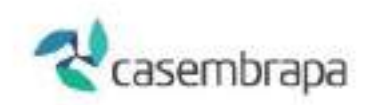

# <span id="page-10-0"></span>**3.1. Digitação Guia Consulta**

```
WebSaude / Credenciados / Guias / Guias de Consultas
```
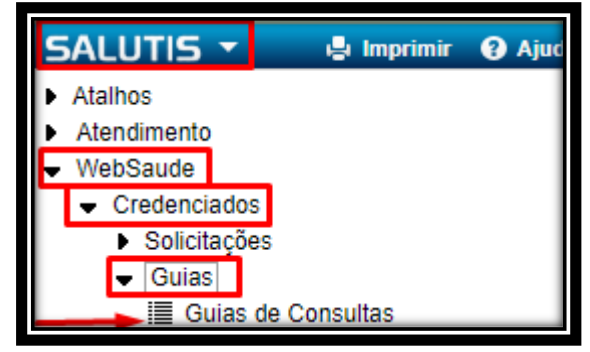

Ao clicar sobre o processo GUIAS DE CONSULTAS será exibida a tela que permitirá a realização de pesquisa ou abertura de nova guia. Por padrão em todas as telas do sistema, a primeira tela sempre será a de exibição de campos com as variáveis para busca de guias.

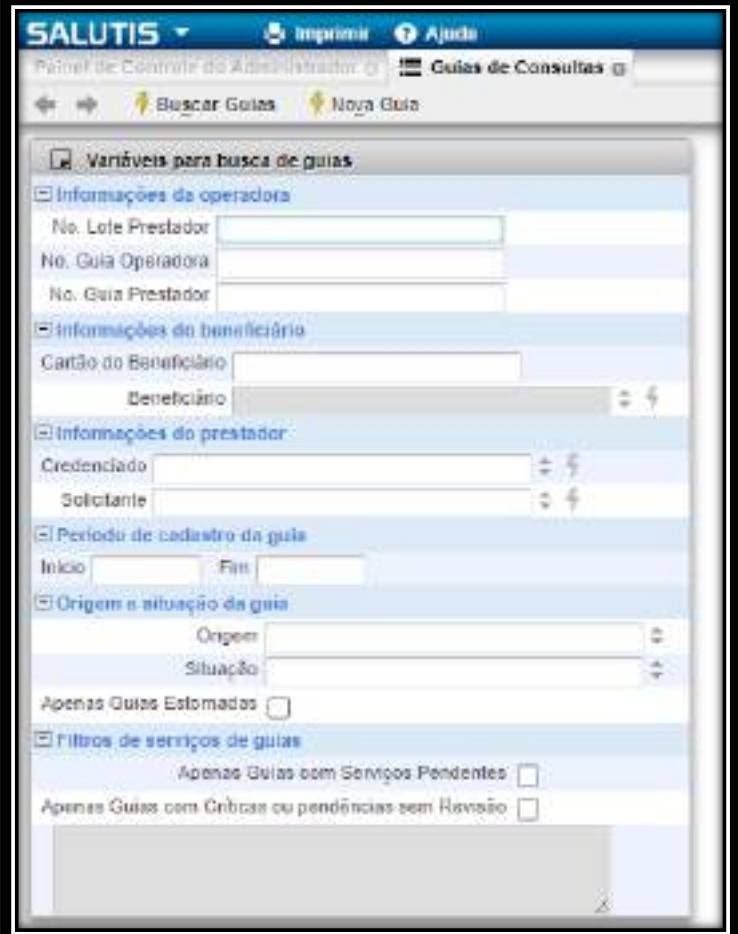

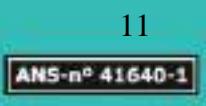

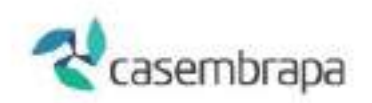

Ao selecionar a  $\frac{4}{7}$  Nova Guia será demonstrado tela do padrão TISS referente à guia de

consulta, e para iniciar a digitação basta clicar no ícone

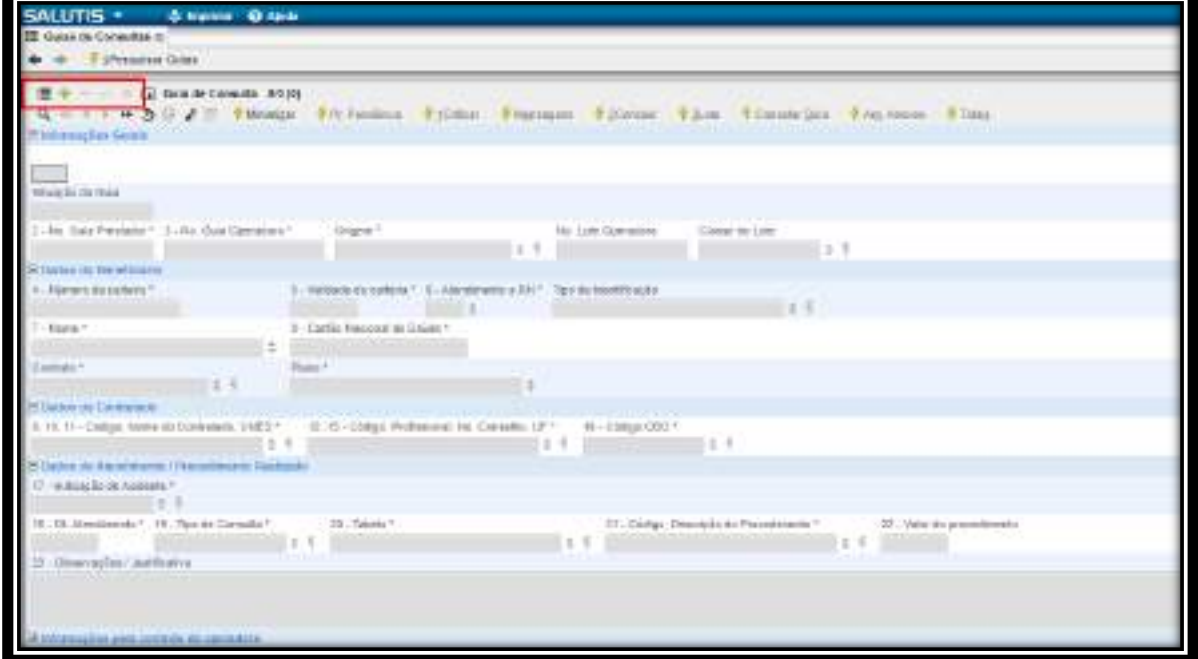

Observe que os campos ficaram destacados. Para as consultas solicitadas em SADT informe no campo 2 o número da guia do prestador gerado na solicitação, após preencher

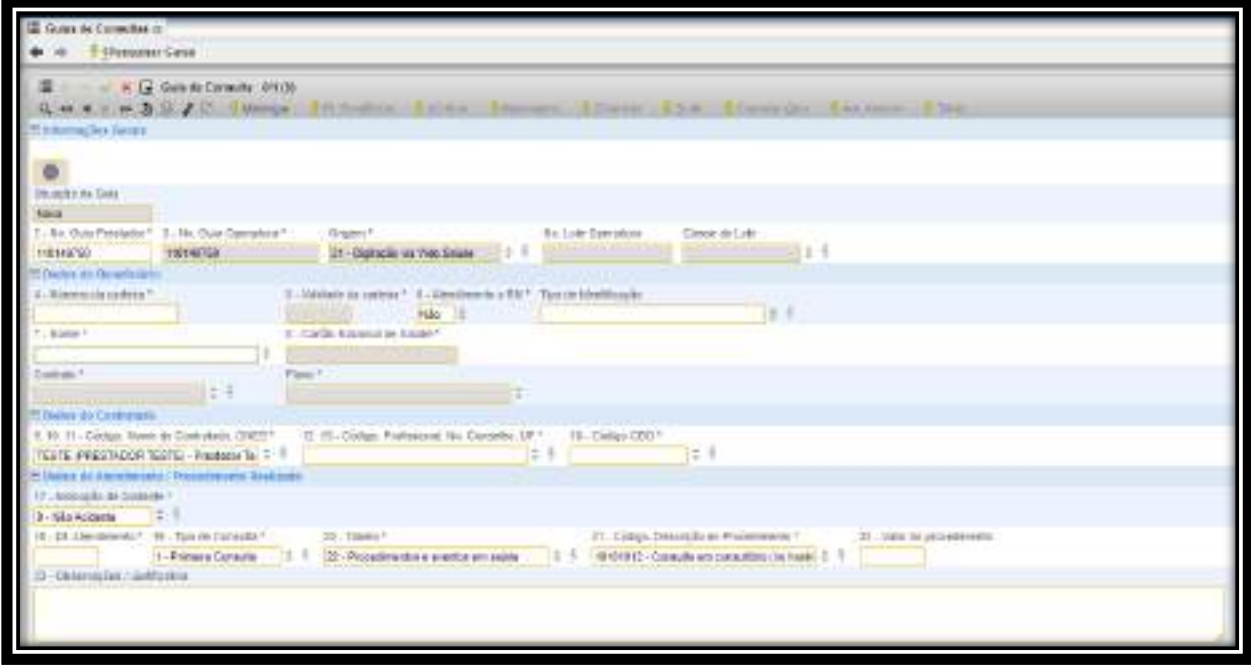

todos os campos obrigatórios [ $*$ ]salve a guia clicando no ícone $\blacktriangleright$ .

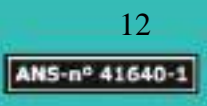

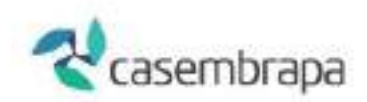

# **Importante!**

A guia fica em situação de novo <sup>cuias novas</sup>, mas ainda no ambiente do prestador. Para a guia seguir para a operadora é necessário anexá-la a um lote e fazer o envio da produção, passos que serão detalhados em capítulo específico.

## <span id="page-12-0"></span>**3.2. Digitação Guia SP/SADT**

A guia SP/SADT é utilizada tanto para solicitações de autorização quanto para cobrança, atenção pois são processos distintos ao qual explicamos a seguir.

Com foco em autorização a guia SP/SADT é utilizada para:

- Solicitação de autorização de consultas com ou sem procedimento e/ou itens assistenciais;
- Autorização de procedimentos ou itens assistenciais em paciente não internado;
- Autorização de procedimentos ou itens assistenciais em pacientes internados se realizado por serviço terceirizado.

Com foco em cobrança a guia SP/SADT é utilizada para:

- Cobrança de consultas com ou sem procedimento e/ou despesas;
- Cobrança dos serviços profissionais, exames e procedimentos realizados em paciente não internado;
- Cobrança dos serviços profissionais, exames e procedimentos realizados em pacientes internados se realizado por serviço terceirizado;

## **IMPORTANTE!**

Na cobrança em guia SP/SADT de honorários de médicos ou outros profissionais (anestesistas, auxiliares, etc.) é obrigatório observar os requisitos de vinculação da guia SP/SADT, a saber:

- O campo "3 Número da Guia Principal" só deve ser utilizado para se referenciar uma guia de Solicitação de Internação ou a outra guia de SP/SADT.
- Caso haja cobrança de honorários diretamente por médicos ou outros profissionais (anestesistas, auxiliares, etc) que participaram dos procedimentos discriminados na guia principal de SP/SADT, deve ser utilizada outra guia de SP/SADT e deve-se informar o número da guia principal de SP/SADT no campo "3 - Número da Guia Principal".

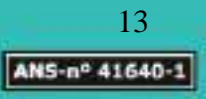

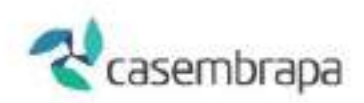

- A cobrança das despesas ocorridas durante o procedimento deverá ser feita pelo anexo de Outras Despesas. Neste caso, no anexo de outras despesas, deve-se informar o número da guia de SP/SADT no campo "2 -Número da Guia Referenciada".
- As despesas com materiais, medicamentos, aluguéis, gases medicinais, taxas diversas e OPME, decorrentes dos atendimentos informados na guia de SP/SADT, deverão ser detalhadas no anexo de Outras Despesas, utilizandose da codificação prevista nas tabelas de domínio 18 (Diárias, taxas, gases); 19 (Material e OPME); 20 (Medicamentos).

Para abertura/digitação de guia SP/SADT de cobrança no WEBSAUDE deve-se clicar sobre o processo GUIAS DE SP/SADT em que será exibida a tela que permitirá a realização de pesquisa ou abertura de nova guia. Por padrão em todas as telas do sistema, a primeira tela sempre será a de exibição de campos com as variáveis para busca de guias.

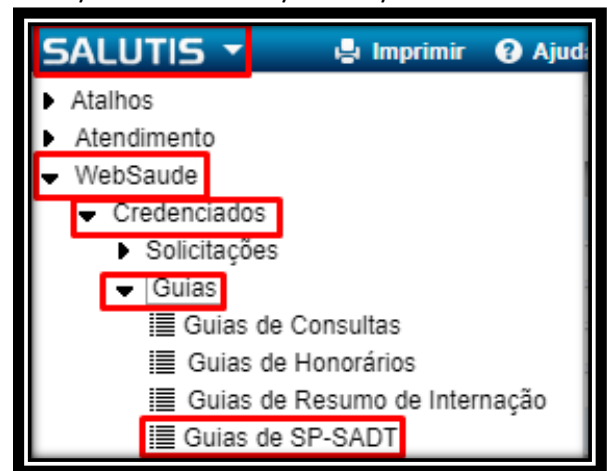

# WebSaude / Credenciados / Guias / Guias de SP-SADT

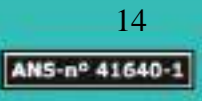

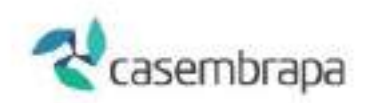

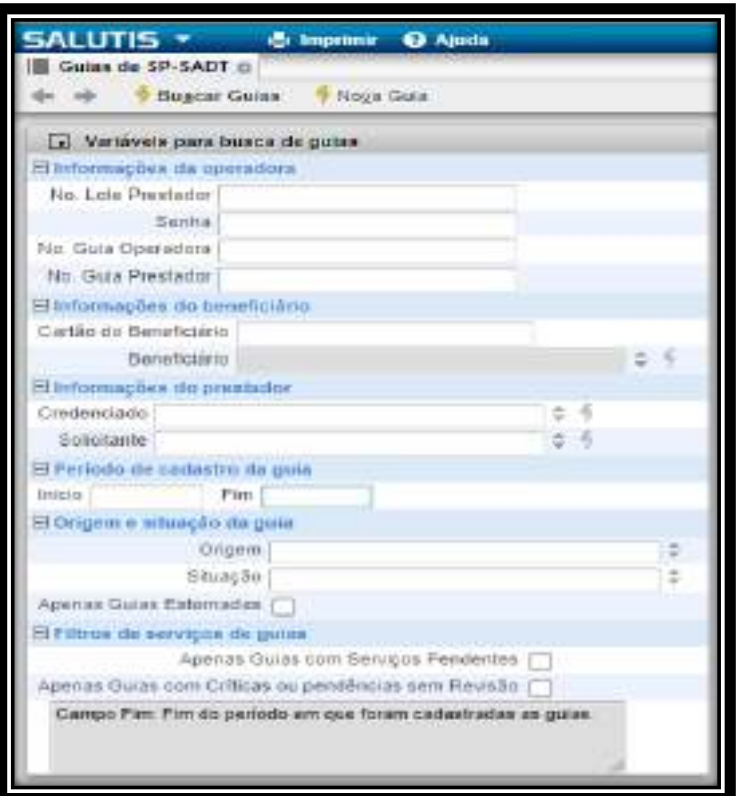

Ao selecionar a  $\frac{4}{7}$  Nova Guia será demonstrado tela do padrão TISS referente à guia

de SP/SADT e para iniciar a digitação basta clicar no ícone . Observe que os campos ficaram destacados, após preencher todos os campos obrigatórios [ \* ]salve a guia clicando no ícone  $\vee$ 

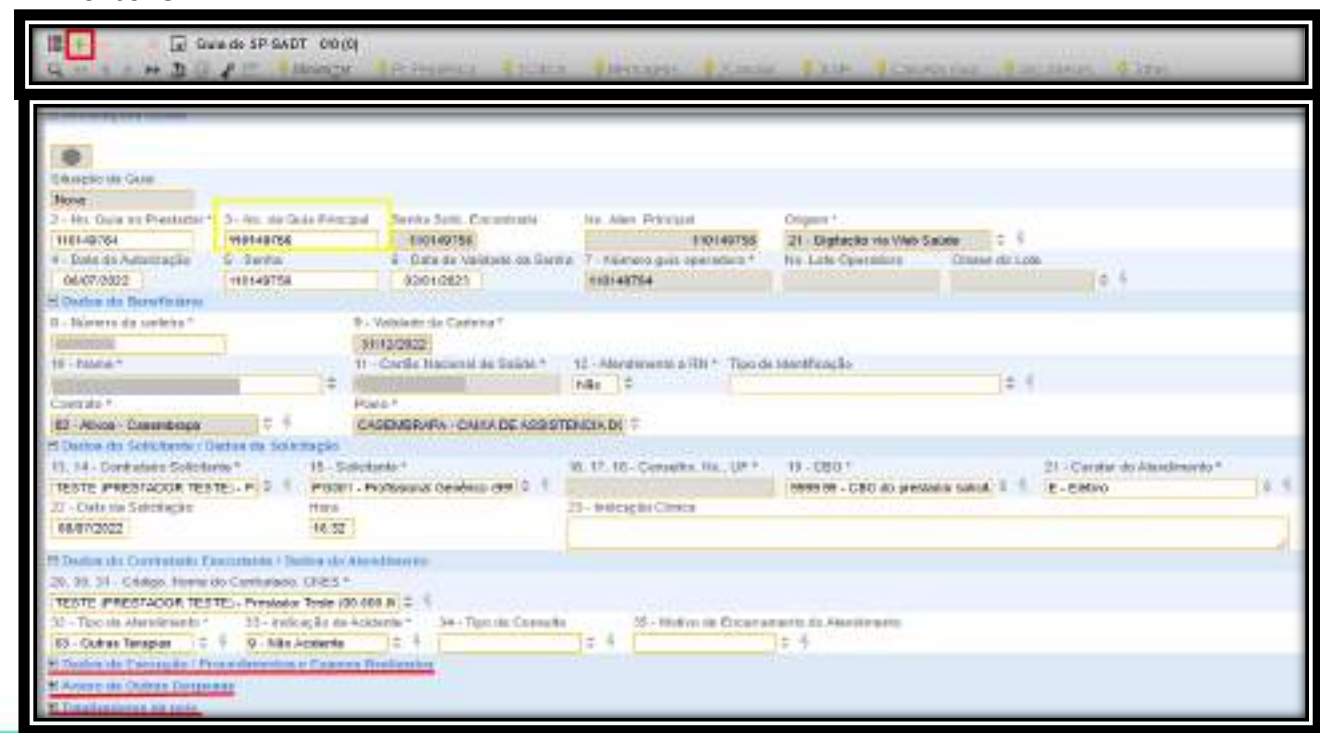

Caixa de Assistência dos Empregados da Empresa Brasileira de Pesquisa Agropecuária PgEB - Av. W3 Norte (Final) S/N. Prédio da Casembrapa. Brasilia - DF | Tel: (61) 3181-0010 Caixa Postal 10.811 - CEP: 70.306-970. Brasilia - DF | Ouvidoria: (61) 3181.0010 / Opção 3

15 ANS-nº 41640-1

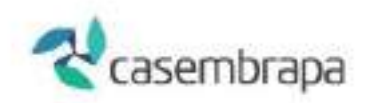

## **Importante**

**Para os eventos/procedimentos que necessitam de autorização prévia, preencher na guia de cobrança o campo 3- Número de guia principal equivalente ao campo 2 da guia de solicitação, será preenchido automaticamente o cabeçalho da guia conforme destaque do modelo de autorização abaixo.**

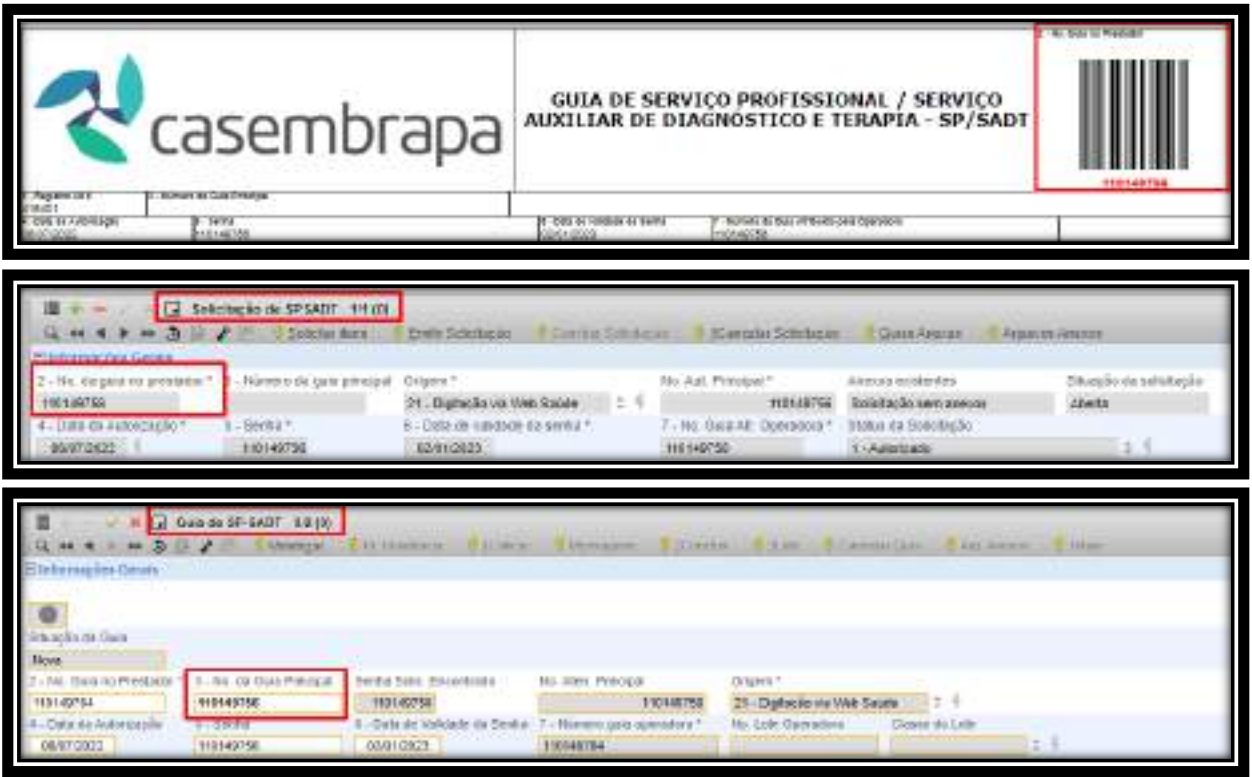

Para Digitação de procedimentos, exames e outras despesas clicar no ícone com símbolo adição  $E$  conforme abaixo:

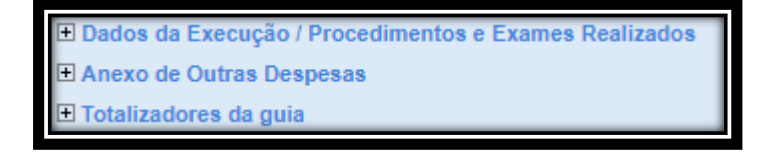

Prosseguir com a digitação dos campos obrigatórios conforme indicado [ \* ]  $c$ licando também no botão muda visão  $\blacksquare$  onde também terão campos com preenchimento obrigatório, após digitação salve clicando no ícone  $\blacksquare$ .

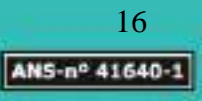

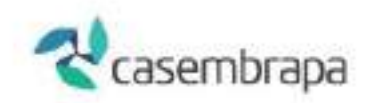

Para digitar uma nova guia sequencial clique no símbolo de  $\overline{a}$  ou use a tecla do teclado INSERT.

**Importante!** 

A guia fica em situação de novo  $\blacksquare$  Guias novas, mas ainda no ambiente do prestador. Para a guia seguir para a operadora é necessário anexá-la a um lote e fazer o envio da produção, passos que serão detalhados em capítulo específico.

# <span id="page-16-0"></span>**3.4. Digitação Guias de Resumo de Internação**

As guias de Resumo de Internação são utilizadas para a cobrança de internação em regime hospitalar, hospital-dia ou domiciliar. A cobrança de honorários dos procedimentos e exames deverá ser realizada por meio da guia de Resumo de Internação quando efetuados diretamente pelo hospital.

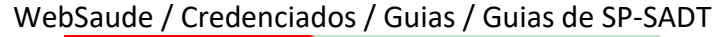

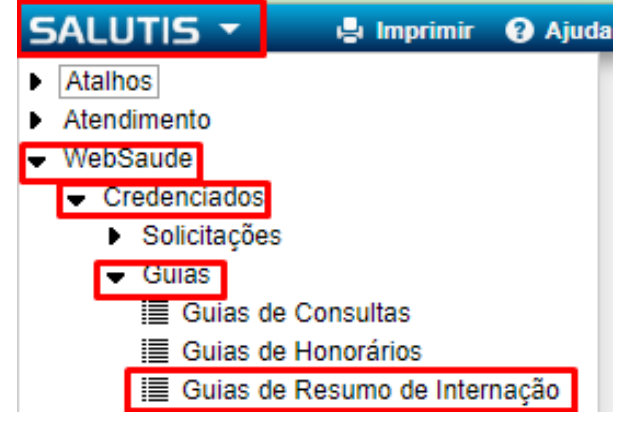

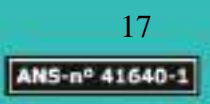

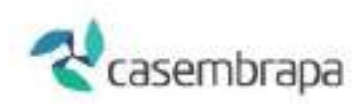

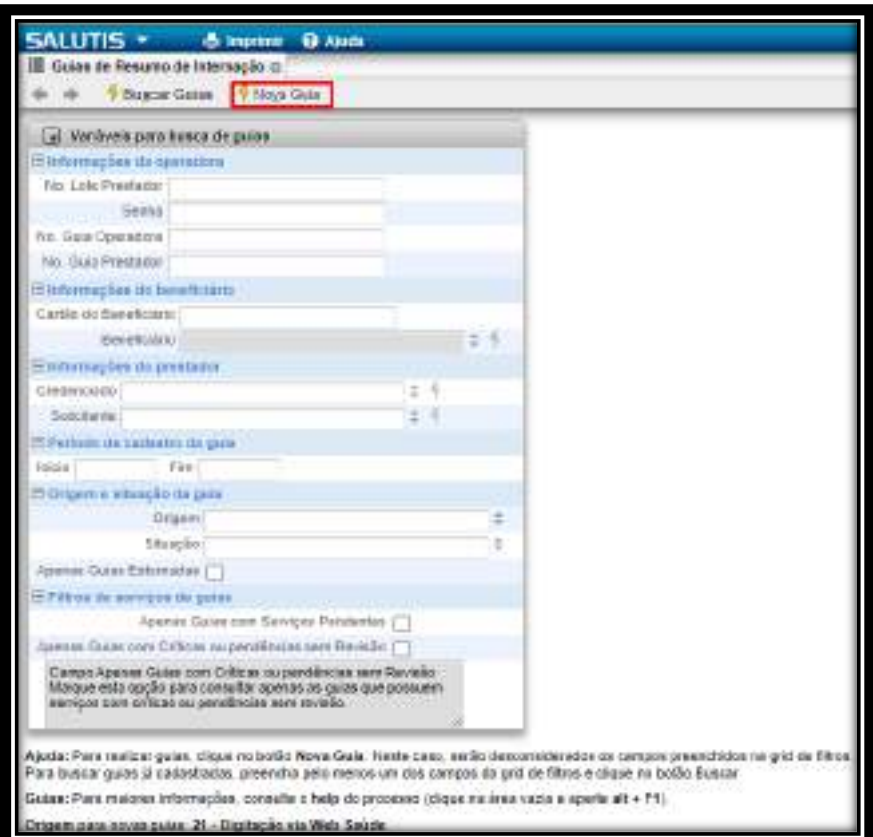

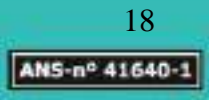

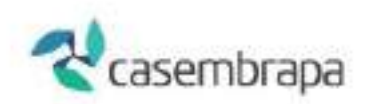

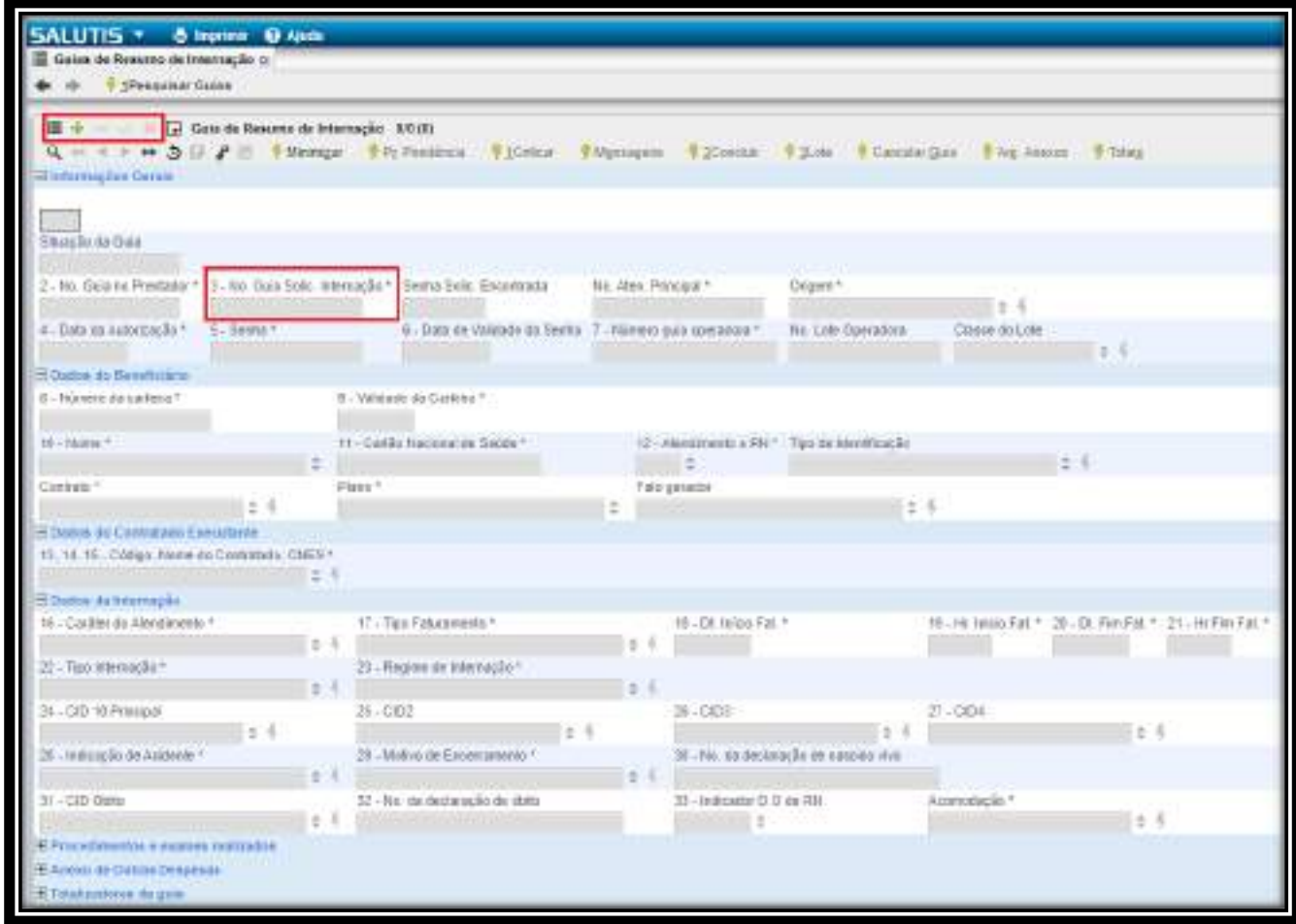

**Vinculação com outras guias.**

O campo "3 - Número da Guia de Solicitação de Internação" conterá o número da guia de Solicitação de Internação que originou a cobrança.

As despesas com materiais, medicamentos, aluguéis, gases e taxas diversas e OPME, decorrentes dos atendimentos deverão ser detalhadas no Anexo de Outras Despesas, cujo campo "2 - Número da Guia Referenciada" conterá o número da guia de Resumo de Internação.

Caso seja necessário cobrar em separado os honorários de médicos ou de outros profissionais, deve ser usada uma guia de honorários. Para vinculá-la à guia que a originou será necessário que o campo "3 - Número da Guia de Solicitação de Internação" contenha o número da guia de Solicitação de Internação.

Para Digitação de procedimentos, exames e outras despesas clicar no ícone com símbolo adição  $\overline{F}$  conforme abaixo:

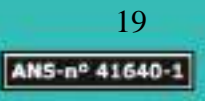

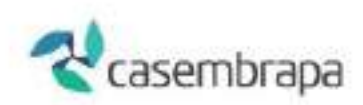

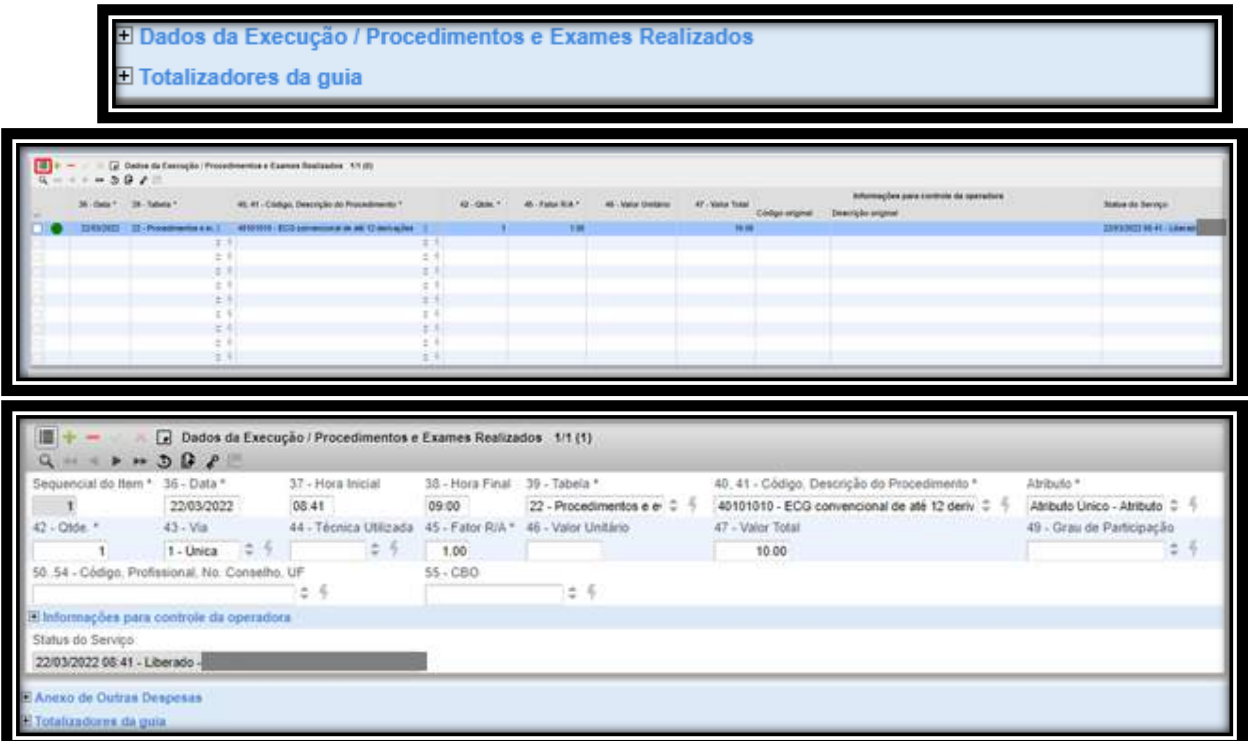

Prosseguir com a digitação dos campos obrigatórios conforme indicado [ \* ] clicando também no botão muda visão **iema de também terão campos com** preenchimento obrigatório, após digitação salve clicando no ícone  $\blacktriangledown$ .

Para digitar uma nova guia sequencial clique no símbolo de  $\overline{+}$  ou use a tecla do teclado INSERT.

## **Importante!**

A guia fica em situação de novo  $\blacksquare$  Guias novas, mas ainda no ambiente do prestador. Para a guia seguir para a operadora é necessário anexá-la a um lote e fazer o envio da produção, passos que serão detalhados em capítulo específico.

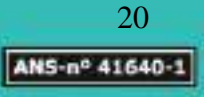

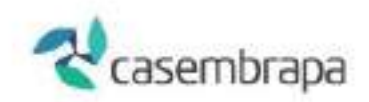

### <span id="page-20-0"></span>**4. Lotes**

No processo LOTES no módulo WEBSAUDE serão executados os passos para conclusão da cobrança, contendo as etapas de fechamento de produção de lotes e de guias, além da rotina de envio de produção para operadora.

Somente a partir da finalização de fechamento e envio à operadora é que o processo de cobrança se inicia sob a ótica e acesso da operadora.

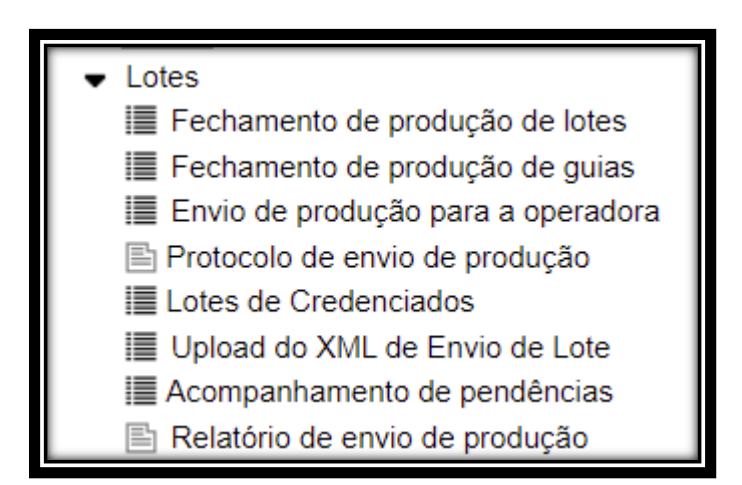

# <span id="page-20-1"></span>**4.1 FECHAMENTO de produção de guias e ENVIO de produção para a operadora**

Após concluir a digitação das guias é hora de fechar a produção, para o sistema criar o lote e enviar as guias para a operadora.

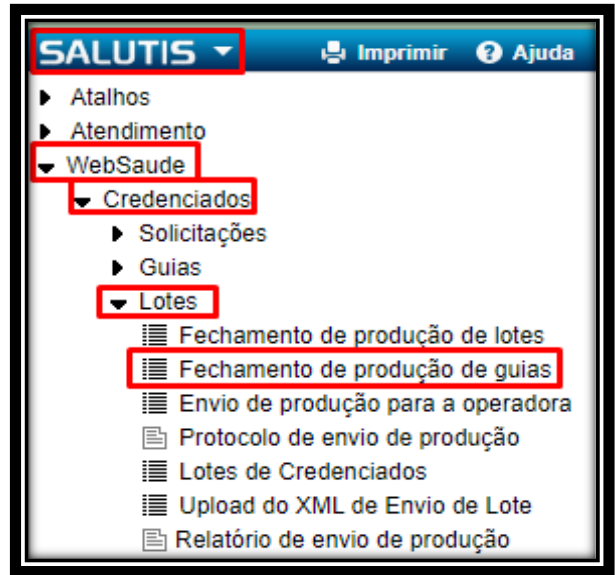

Acesse: WEBSAUDE / Credenciados / Lotes /Fechamento de produção de guias

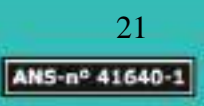

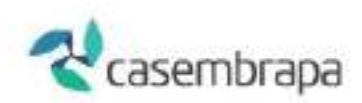

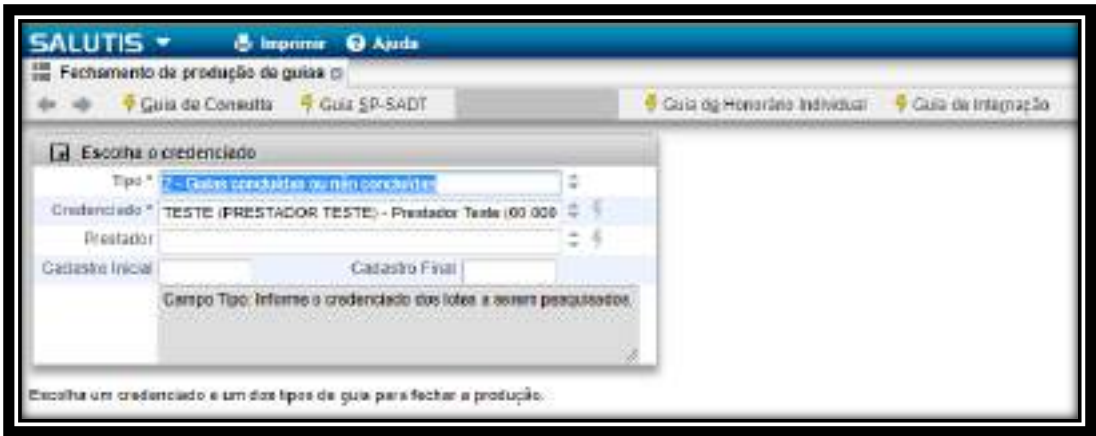

Lembrando que clicando no ícone  $\left| \frac{1}{x} \right|$  serão demonstradas as opções para o preenchimento.

Na seleção do campo Tipo serão demonstradas 03 opções dentre as quais orientamos a utilização do item **2 - Guias concluídas ou não concluídas.**

Localizada as guias digitadas o sistema demonstrará todas elas, selecione as guias ou se for de interesse "não cobrar" alguma guia em específico será necessário desmarcála da seleção.

Se as guias ativadas com o flag  $\|\bullet\|$  estiverem aptas para cobrança, clicar na opção "**confirmar fechamento de produção**" e clicar em "**SIM**" quando solicitado à confirmação de envio, nas próximas janelas para o envio das guias para a operadora.

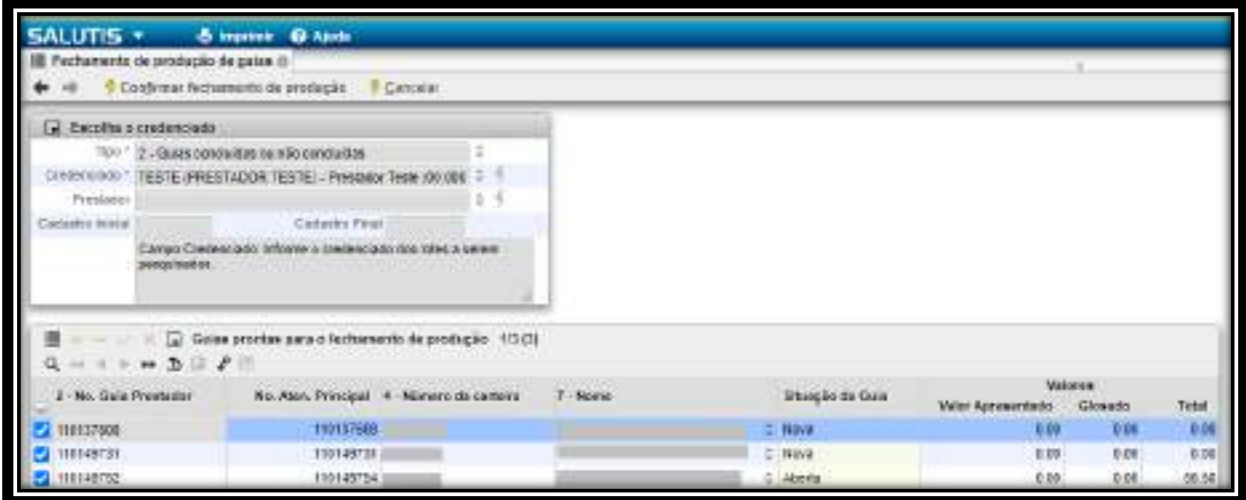

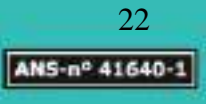

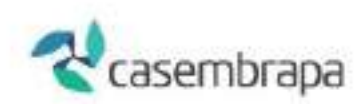

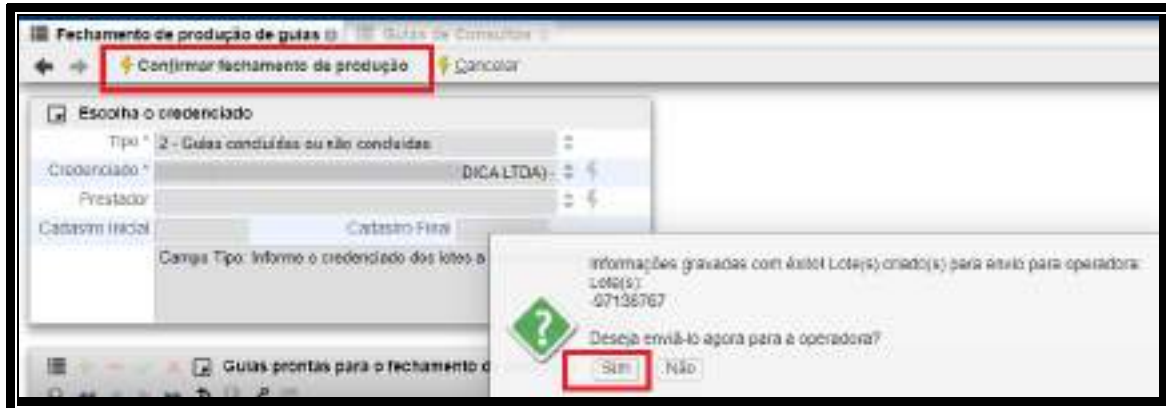

Nesse momento será exibida uma nova tela, com a sinalização de Lotes prontos para envio para operadora e na grade abaixo dos Lotes ainda pendentes.

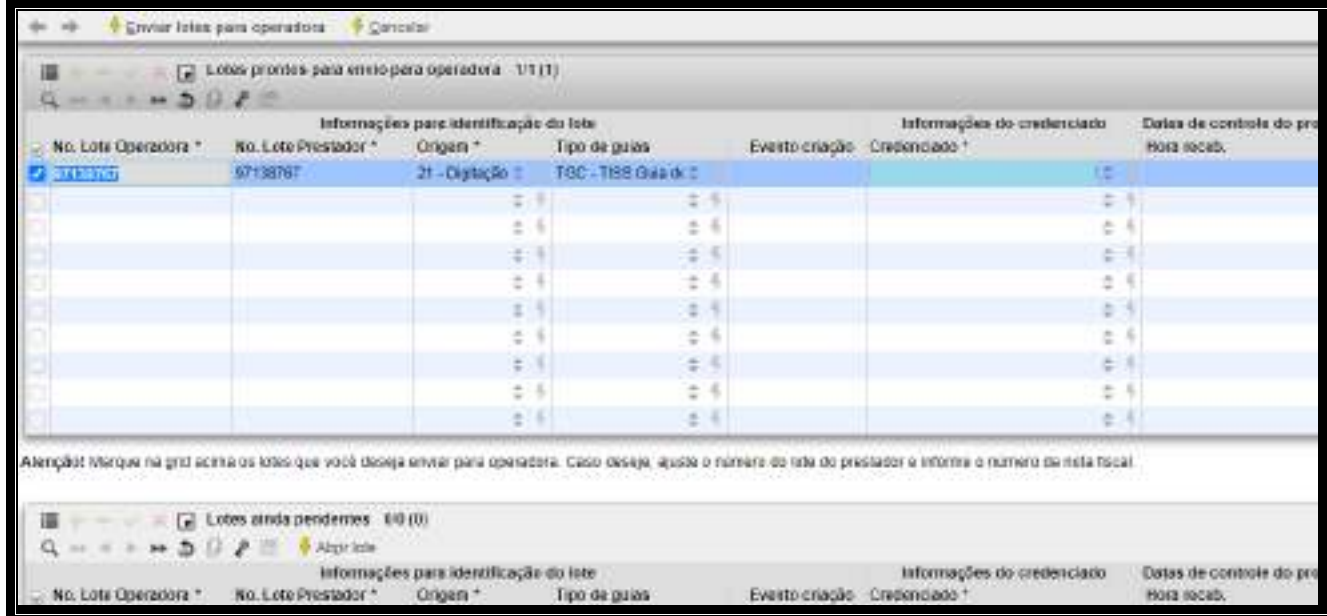

Ao selecionar o (s) lote (s) pronto (s) para envio será necessário clicar em "**Enviar lotes para operadora**", e em "SIM" para a confirmação do envio e com isso seja concluída a etapa do processo da cobrança de guias, sendo demonstrada a seguinte tela de conclusão com a informação do número do lote gerado. Orientamos clicar em **SIM** para a impressão do protocolo.

O protocolo de envio de produção deve ser impresso e anexado à cobrança física endereçada para análise e processamento pela operadora.

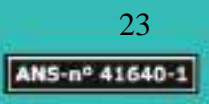

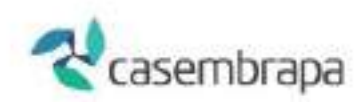

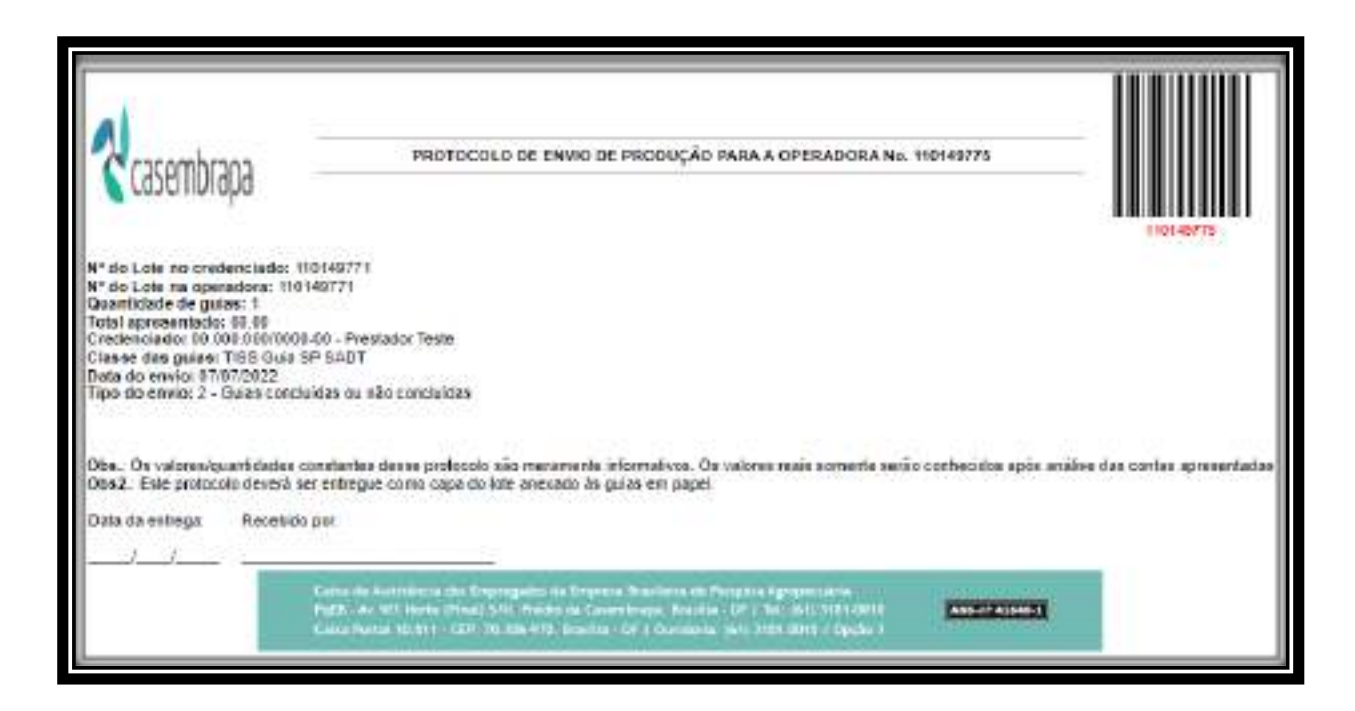

# <span id="page-23-0"></span>**4.2. Envio de lotes (produção) para a operadora**

No caso de não ter sido possível finalizar o processo de cobrança mediante os passos descritos no item **4. Fechamento de produção de guias**, uma outra opção para envio da produção é acessar pelo menu e enviar os lotes que já estão fechados.

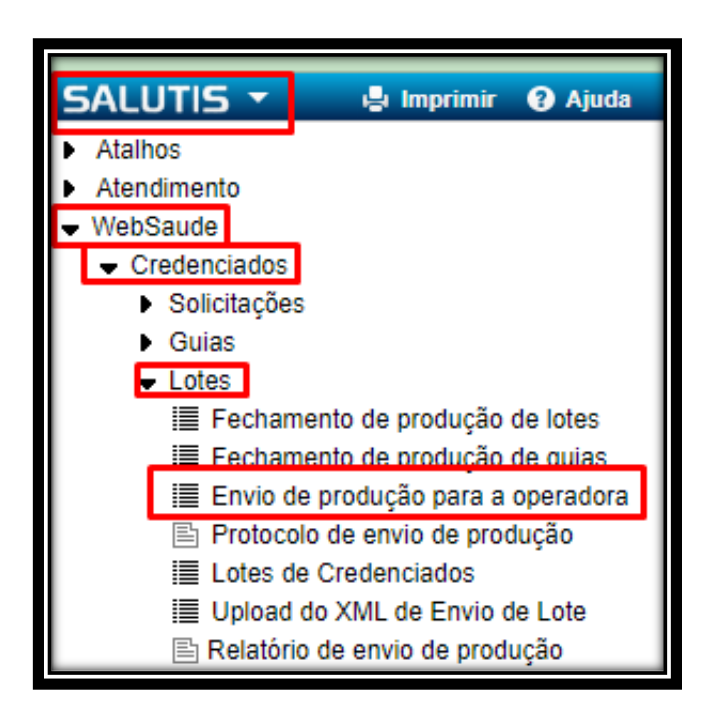

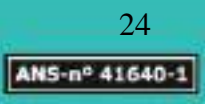

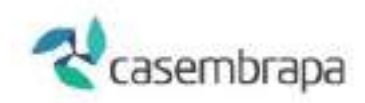

Será demonstrada tela em que os campos Credenciado e Tipo de Guia são obrigatórios e seleção de datas inicial e final variável.

Ao selecionar o botão **Buscar lotes** será demonstrada tela com a relação de lotes prontos para envio, o qual estando selecionado seguirá para a operadora quando acionado o botão **Enviar lotes para operadora** destacado em vermelho na figura abaixo.

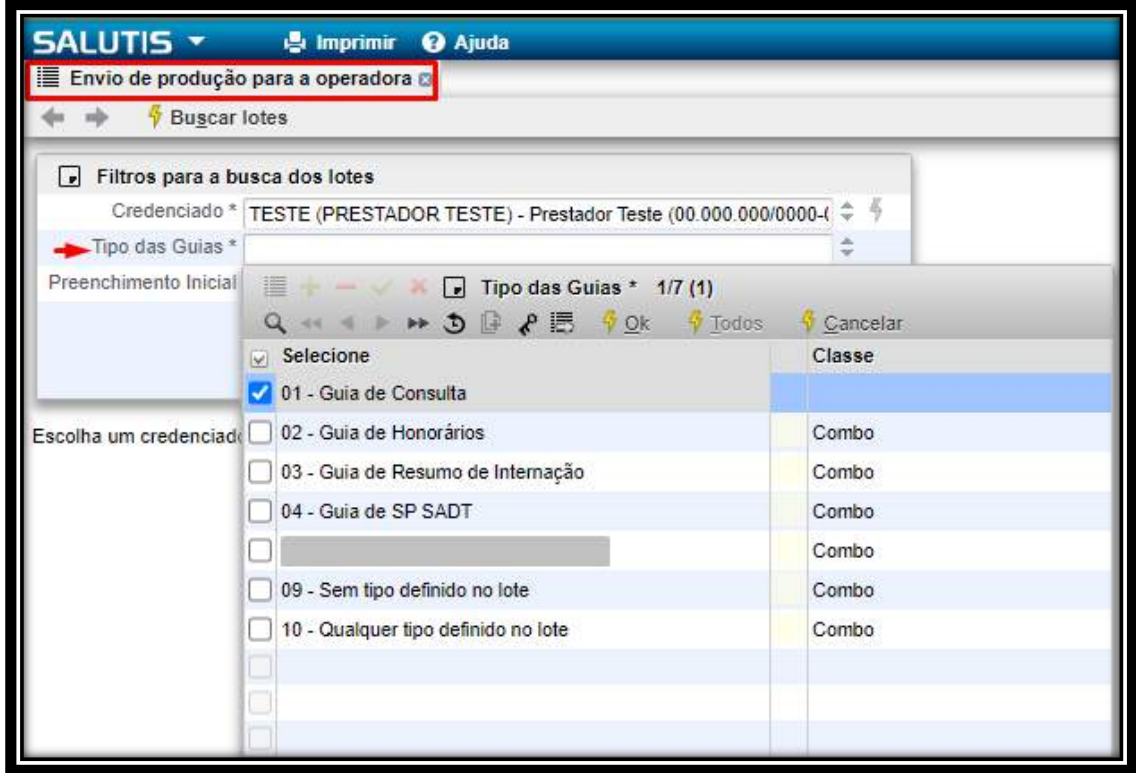

A execução final ocorrerá do mesmo modo descrito no item **4. Fechamento de produção de guias**, em que será demonstrada a seguinte tela de conclusão com a informação do número do lote gerado. Orientamos clicar em **SIM** para a impressão do protocolo.

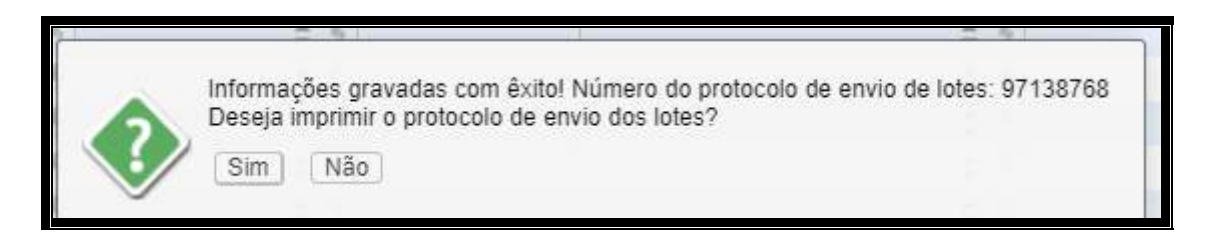

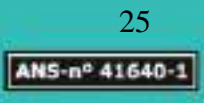

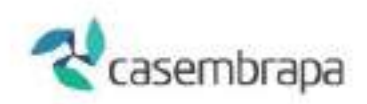

O protocolo de envio de produção deve ser impresso e anexado à cobrança física endereçada para análise e processamento pela operadora.

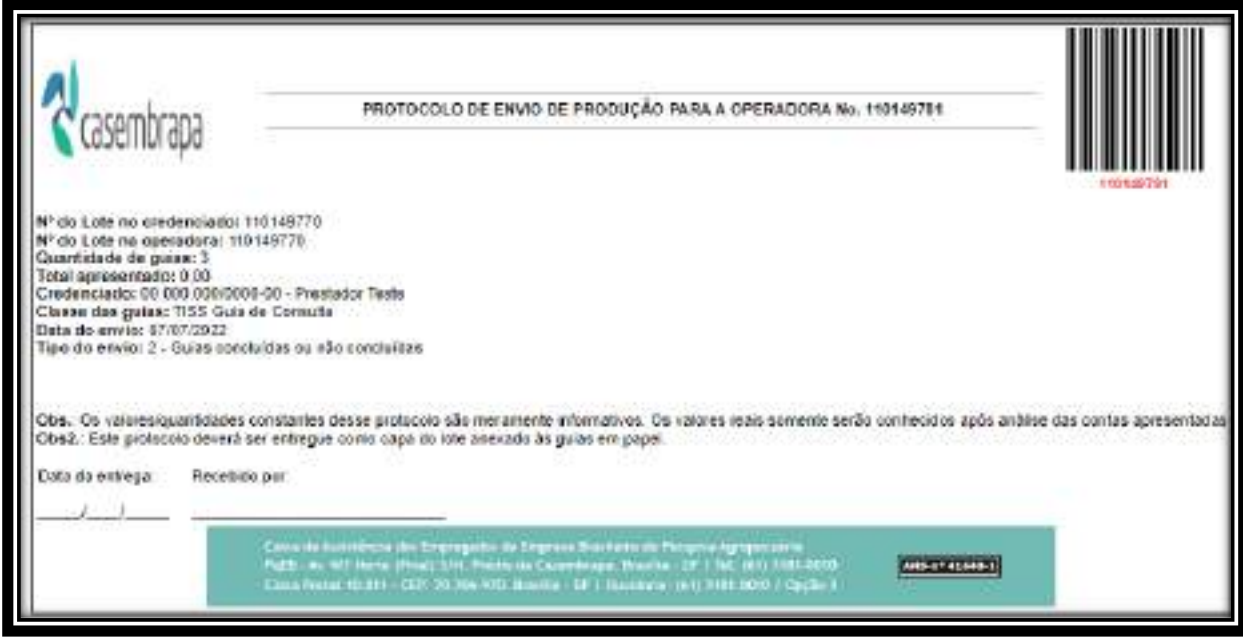

# <span id="page-25-0"></span>**4.3 Protocolo de envio de produção**

O relatório Protocolo de envio de produção é o documento emitido pelo sistema que comprova o envio da cobrança à operadora.

O protocolo pode ser extraído ao final da execução da rotina descrita no item 4.1 ou pelo próprio relatório mediante preenchimento dos campos obrigatórios data de envio inicial e final e a identificação do prestador.

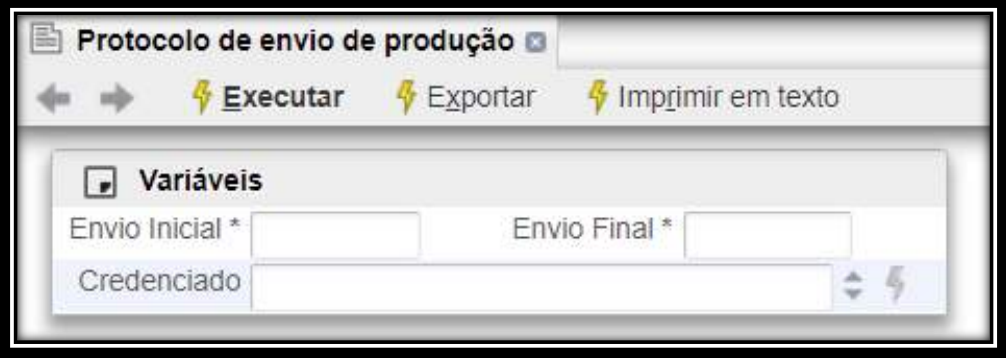

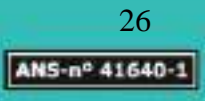

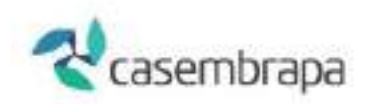

r.

Após o preenchimento das variáveis deve-se acionar o botão **EXECUTAR**, será demonstrada a relação de protocolos com datas e horários de envio e respectivos tipos de guia.

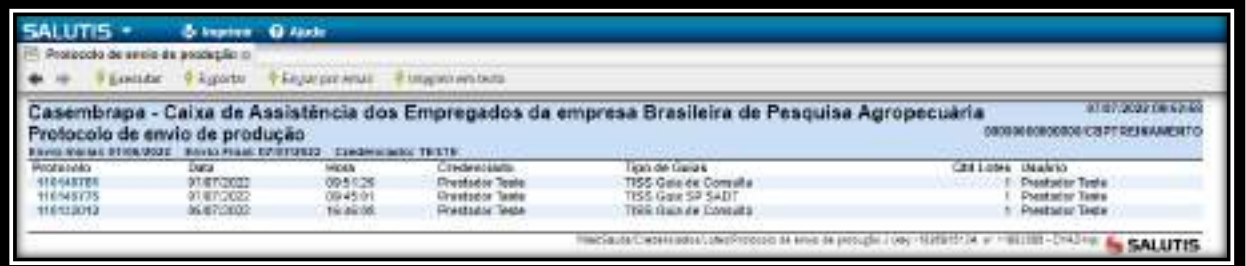

Ao clicar sob o número do protocolo será demonstrado o documento a ser impresso e anexado à cobrança física endereçada para análise e processamento pela operadora.

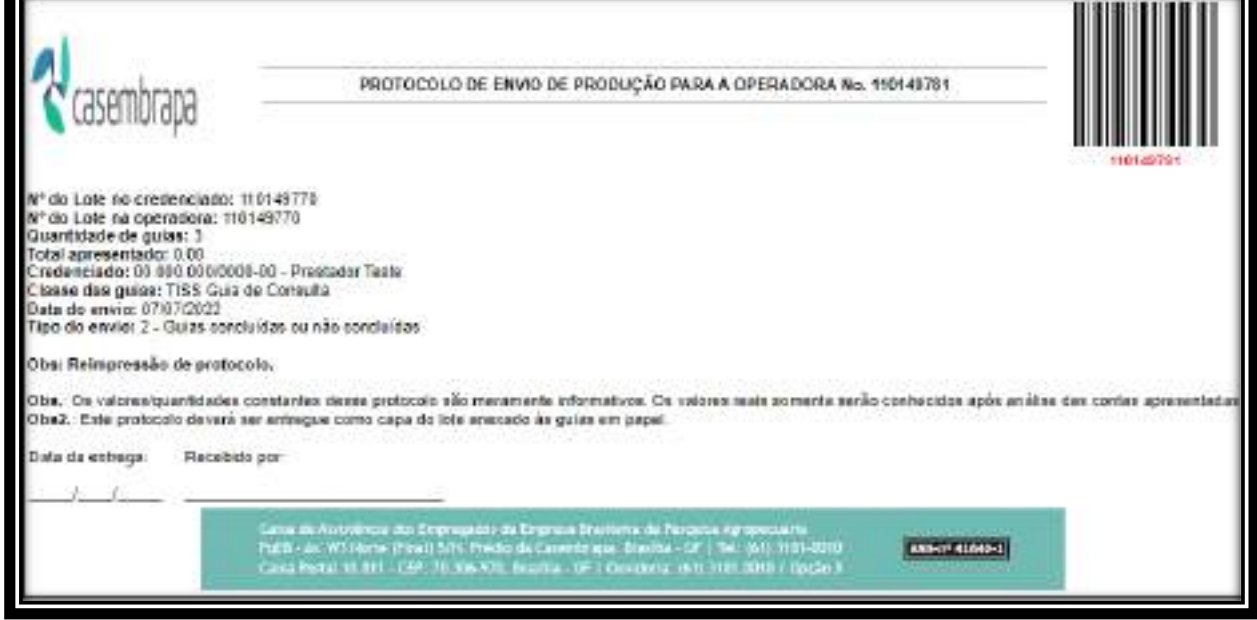

# <span id="page-26-0"></span>**4.4. Lotes de Credenciado**

No processo Lotes de Credenciado será demonstrada tela de pesquisa onde é utilizada para buscar/pesquisar lotes e guias já abertos ou criar novo lote.

Para a busca basta clicar no botão **Buscar Lotes** e refinar sua pesquisa mediante utilização dos filtros disponíveis conforme tela abaixo. Para criar novo lote basta clicar no botão **Novo Lote** e iniciar a digitação.

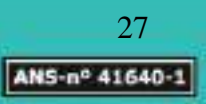

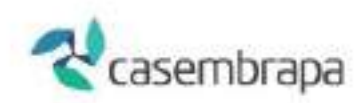

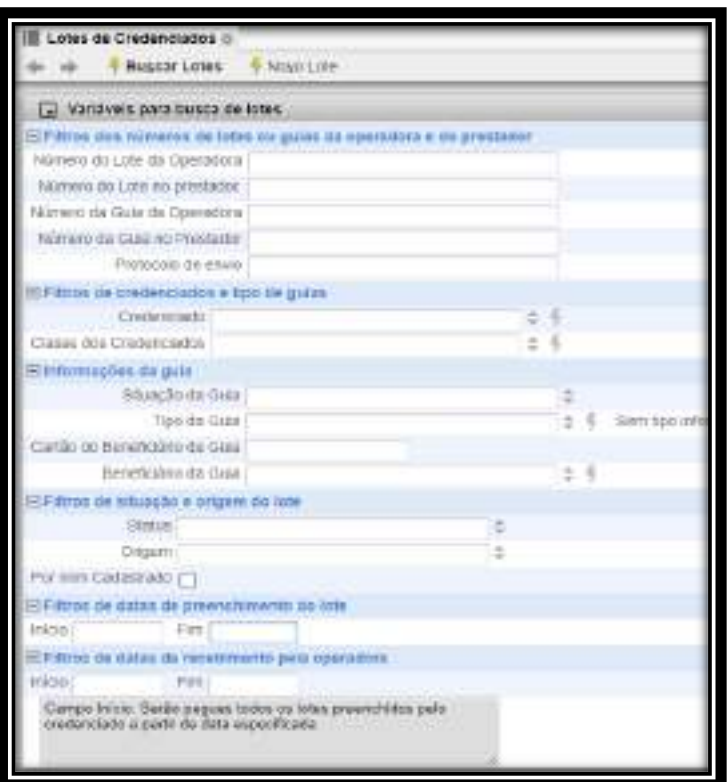

# <span id="page-27-0"></span>**4.5. Upload de LOTE - via envio do arquivo XML**

Os prestadores que possuem sistema próprio, o qual permita que seja exportado arquivo XML no padrão TISS,podem fazer o envio do XML para a operadora pelo caminho:

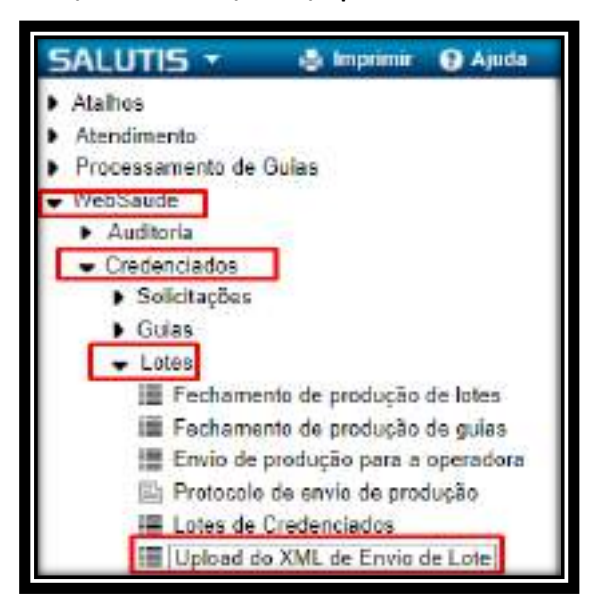

**WEBSAUDE / Credenciados / Lotes / Upload de XML de envio de lote**

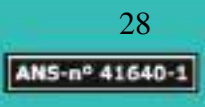

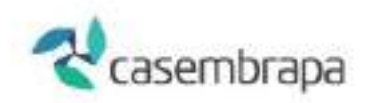

A tela demonstrará ícone do "raio" chamado action para abrir a tela e escolher o arquivo XML, conforme abaixo:

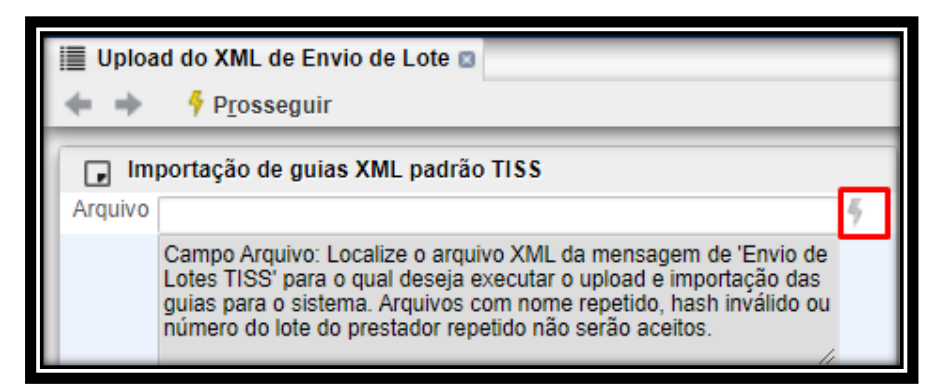

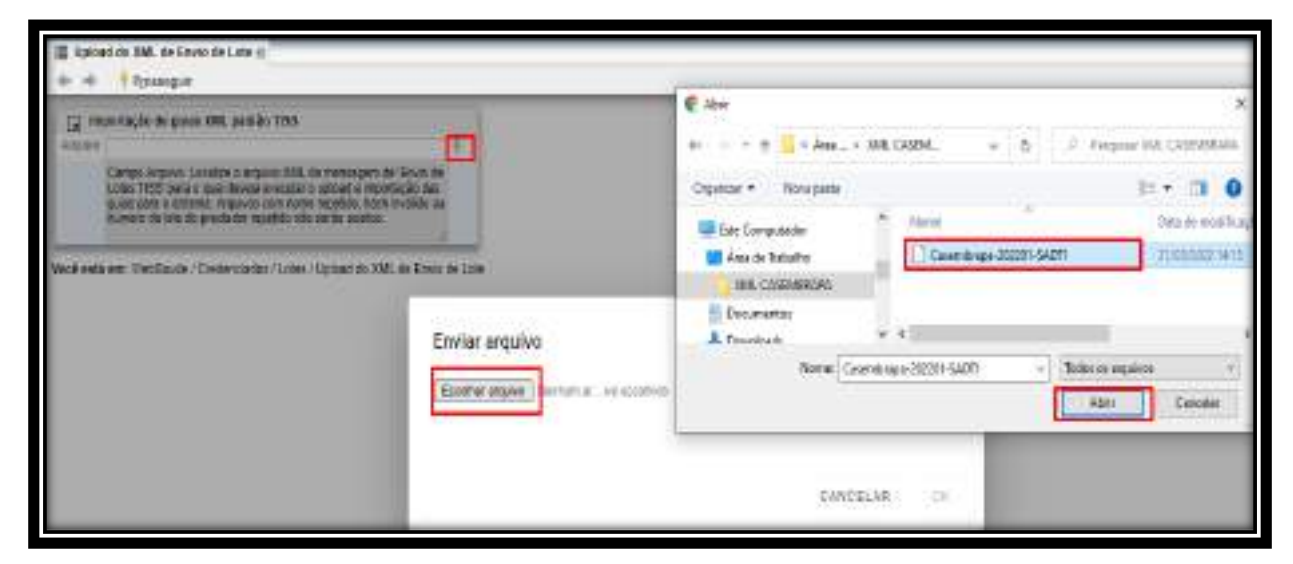

Selecionado o arquivo XML clique em **prosseguir** e o sistema iniciará a validação/leitura do arquivo.

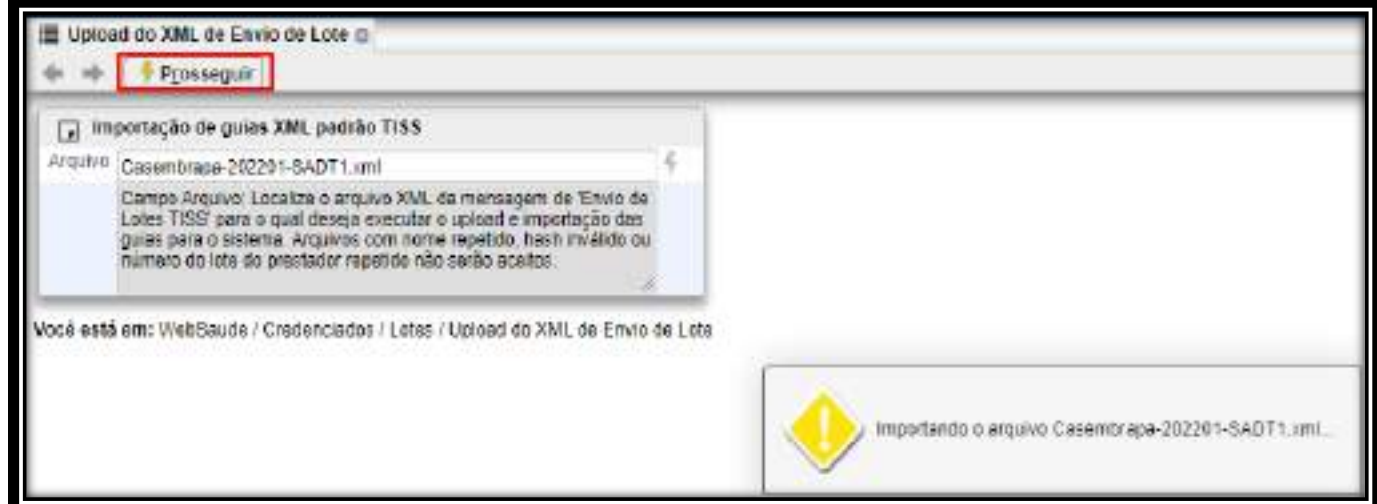

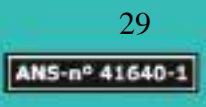

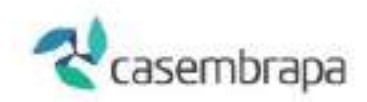

Nas situações onde o XML apresente erro (s) verifique e trate o (s) diretamente em seu sistema próprio (solicite auxílio a equipe de TI da suaempresa).

Para melhor visualização da mensagem clique no botão **Mudar Visão**

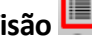

Em caso de erro nunca clique em *confirmar a gravação,* selecione a opção **cancelar operação**, ajuste seu arquivo XML e repita os passos para upload do arquivo:

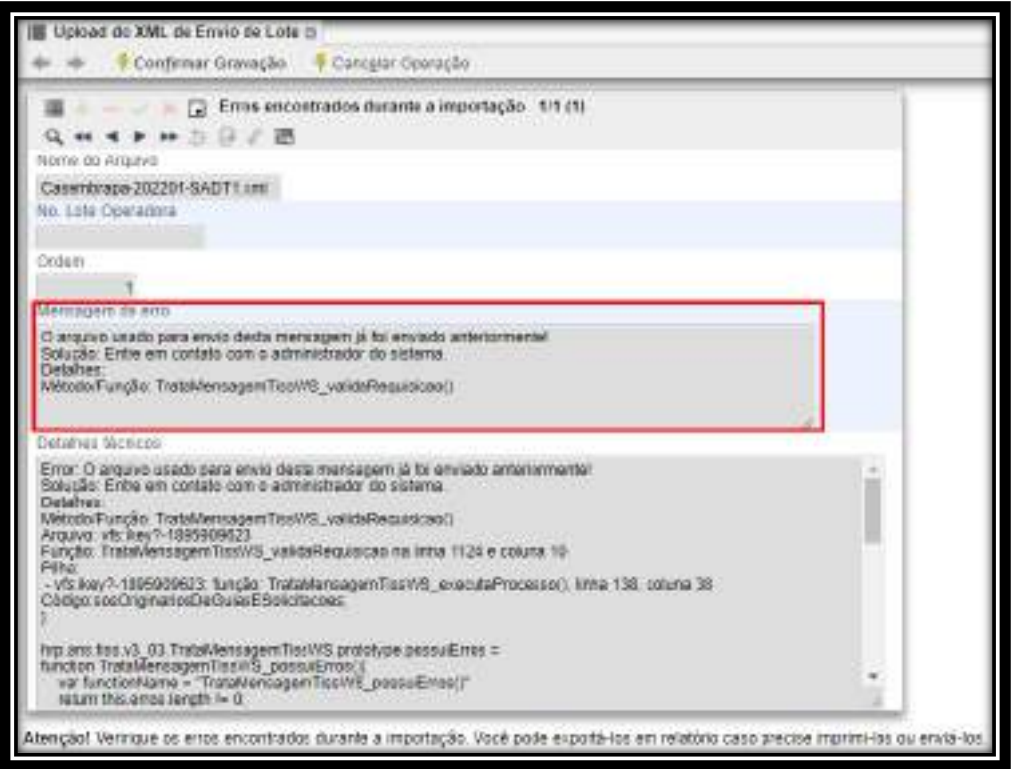

Caso opte em exportar ou imprimir o relatório de erro clique em exportar dados: será apresentado opções para visualização do relatório de acordo com a necessidade do credenciado:

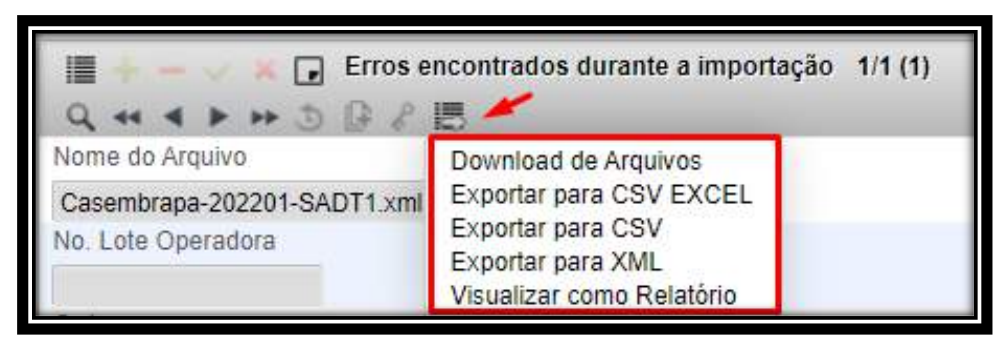

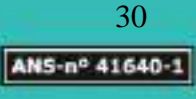

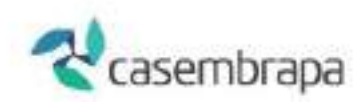

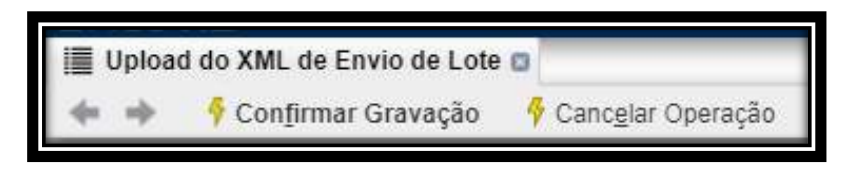

Caso não apresente nenhum erro no upload do xml, será exibida a tela abaixo sem erros durante a importação, confira os dados e clique em F Confirmar Gravação

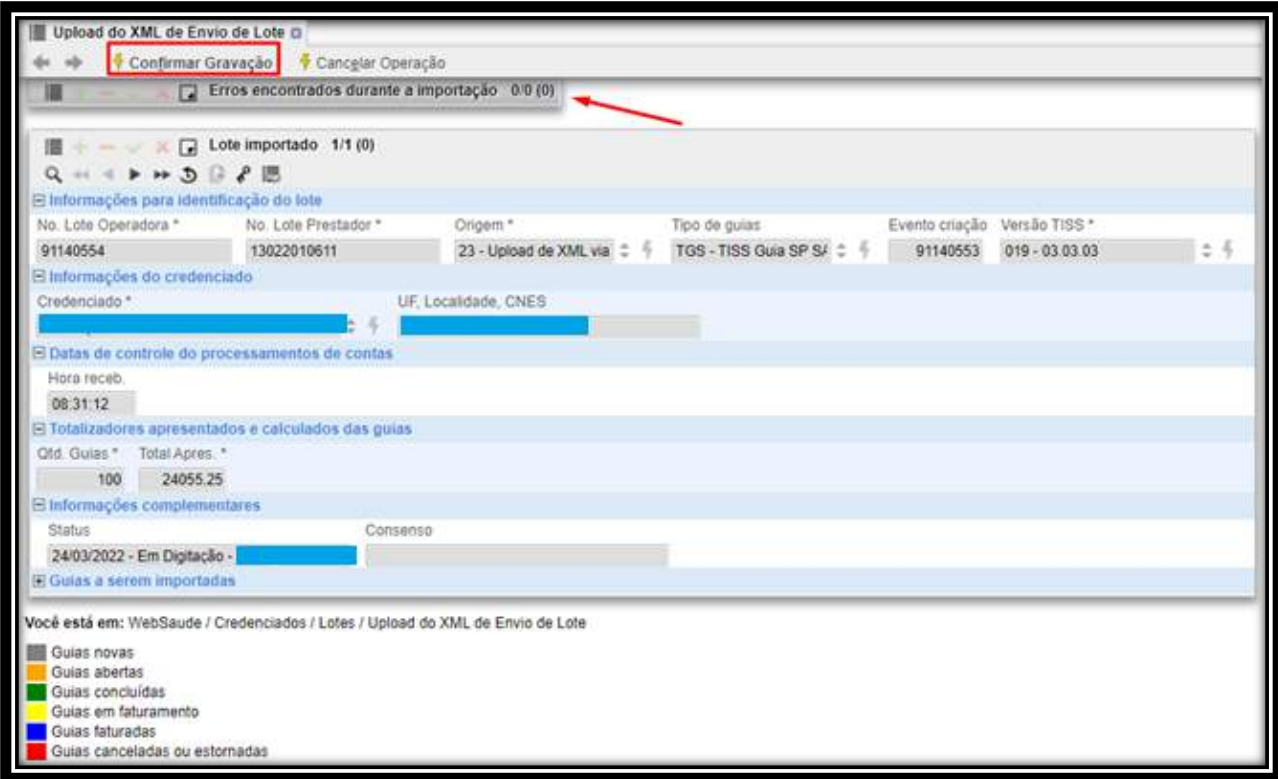

Mesmo sendo processo de upload de XML o sistema apresentará no campo Status a informação Em Digitação.

Em seguida clique em "Sim" para sistema iniciar o processamento do lote.

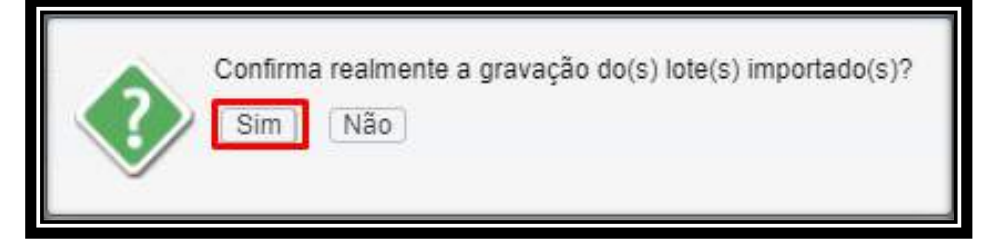

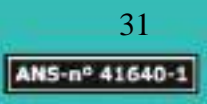

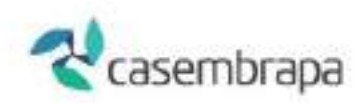

Após o processamento o sistema apesentará 4 ações de sua escolha:

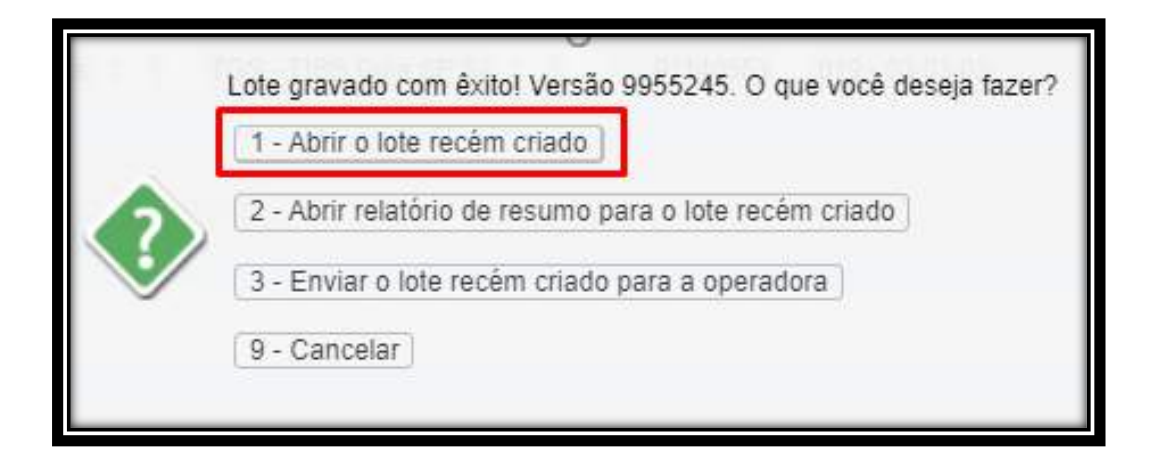

# **IMPORTANTE!**

**Selecione opção 1 – Abrir lote recém-criado a qual lhe apresentará a opção para digitação das INFORMAÇÕES DO DOCUMENTO FISCAL, com os seguintes campos, padrão:**

- **Tipos: NF - Nota fiscal, RC- Recibo (RPA) e FAT- Fatura;**
- **Série e subsérie: U (sempre)**
- **Número NF/Fatura/RPA: \_\_\_\_\_**

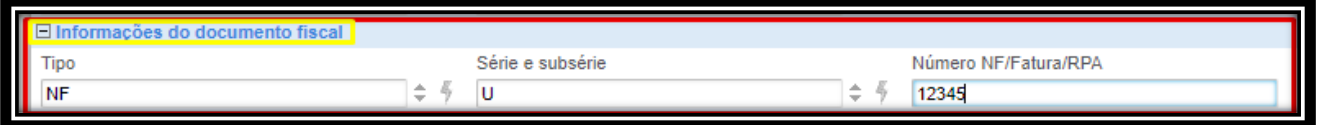

Na opção **1 – Abrir o lote recém criado** será aberta capa de fatura do lote recém criado, nesta capa é apresentada as opções de resumo do lote, guias e relatórios, certifique se as informações estão corretas antes do envio a operadora, observe nesta ação que o lote está com status pré- conferência no roda pé da capa do lote, clique em fechar produção

Fechar Produção

.

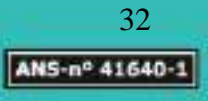

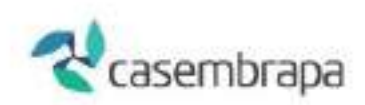

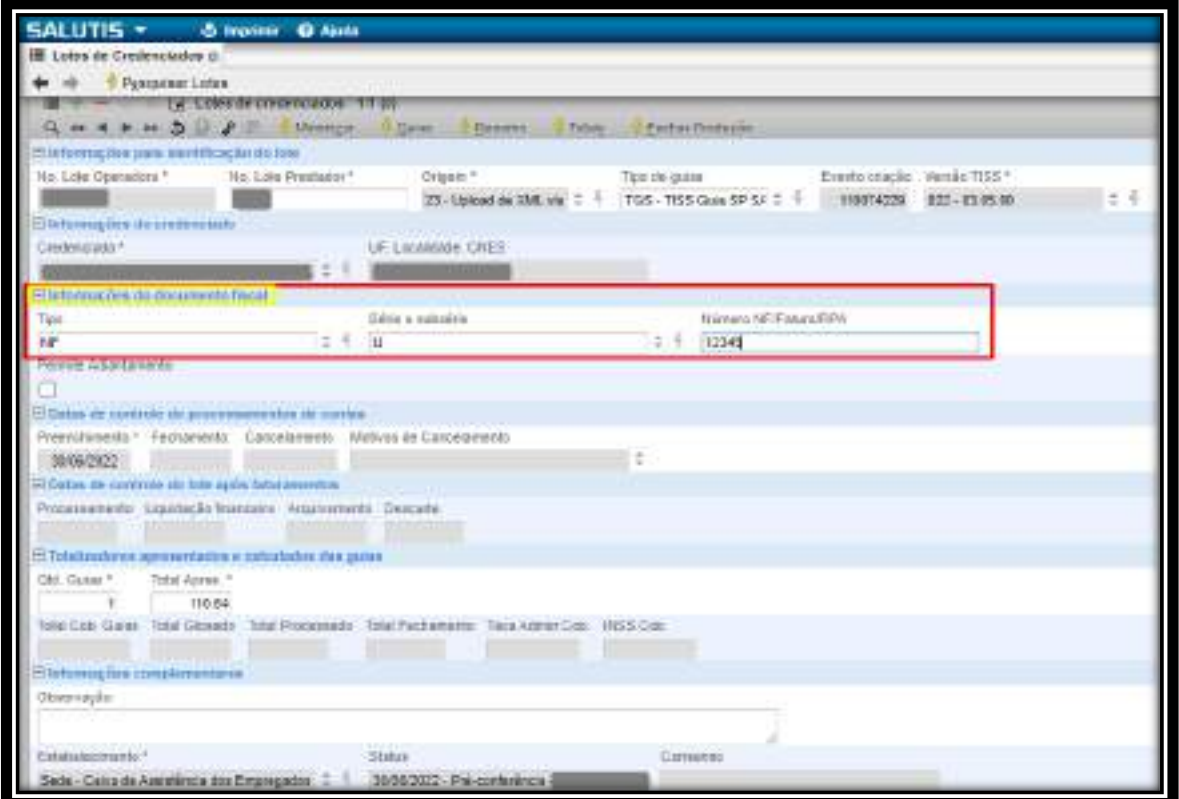

Clique em sim:

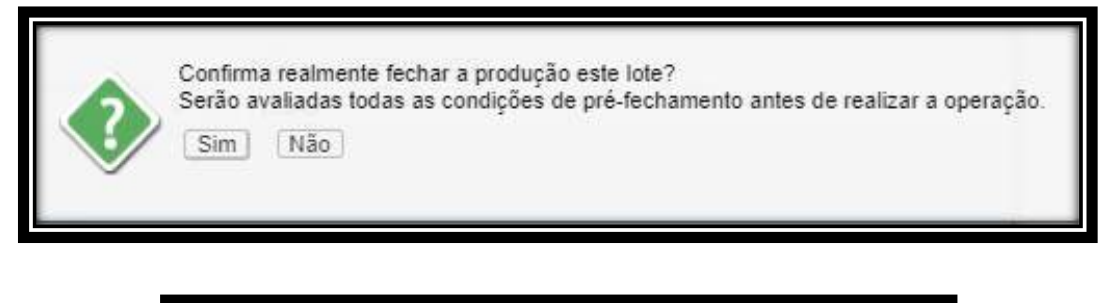

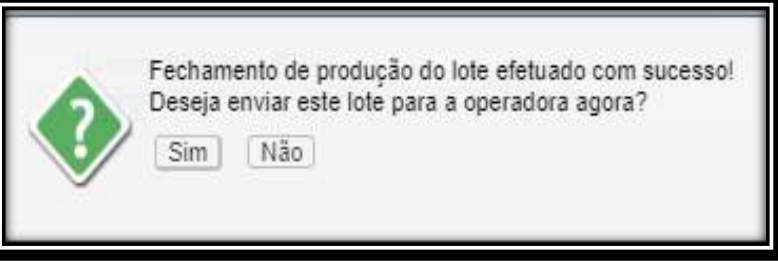

Será aberta tela para envio de lotes à operadora, momento em que será visualizado lotes prontos para envio e lotes ainda pendentes para envio, selecione os lotes prontos e clique em enviar lotes para operadora l'Enviar lotes para operadora :

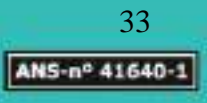

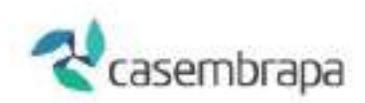

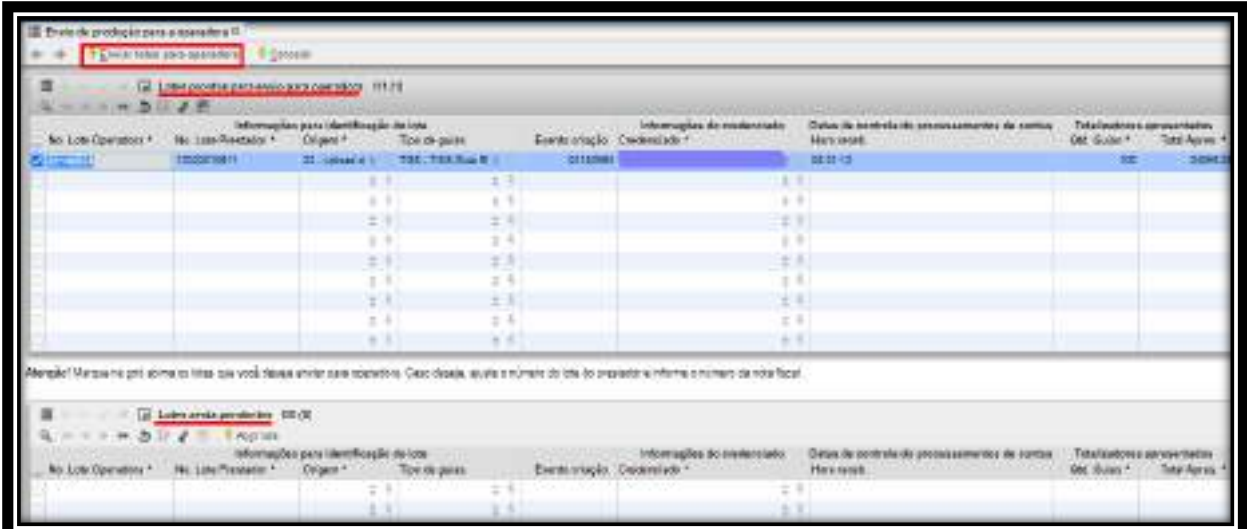

Aguarde o sistema realizar leitura e em seguida clique em sim:

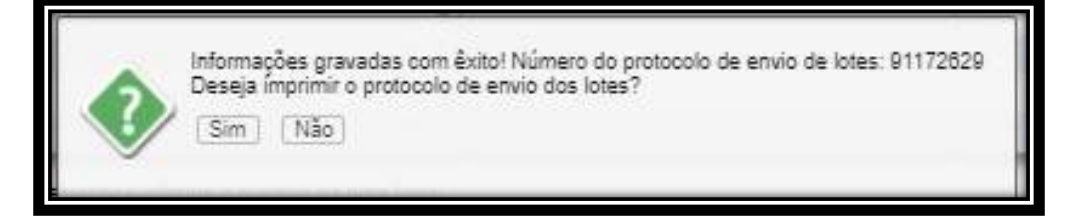

Será apresentado o protocolo de envio de XML para operadora.

O protocolo de envio de produção deve ser impresso e anexado à cobrança física, junto com documento fiscal para pagamento e endereçada para análise e processamento pela operadora.

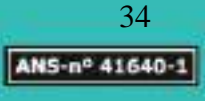

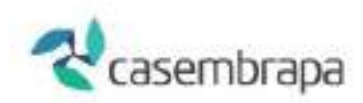

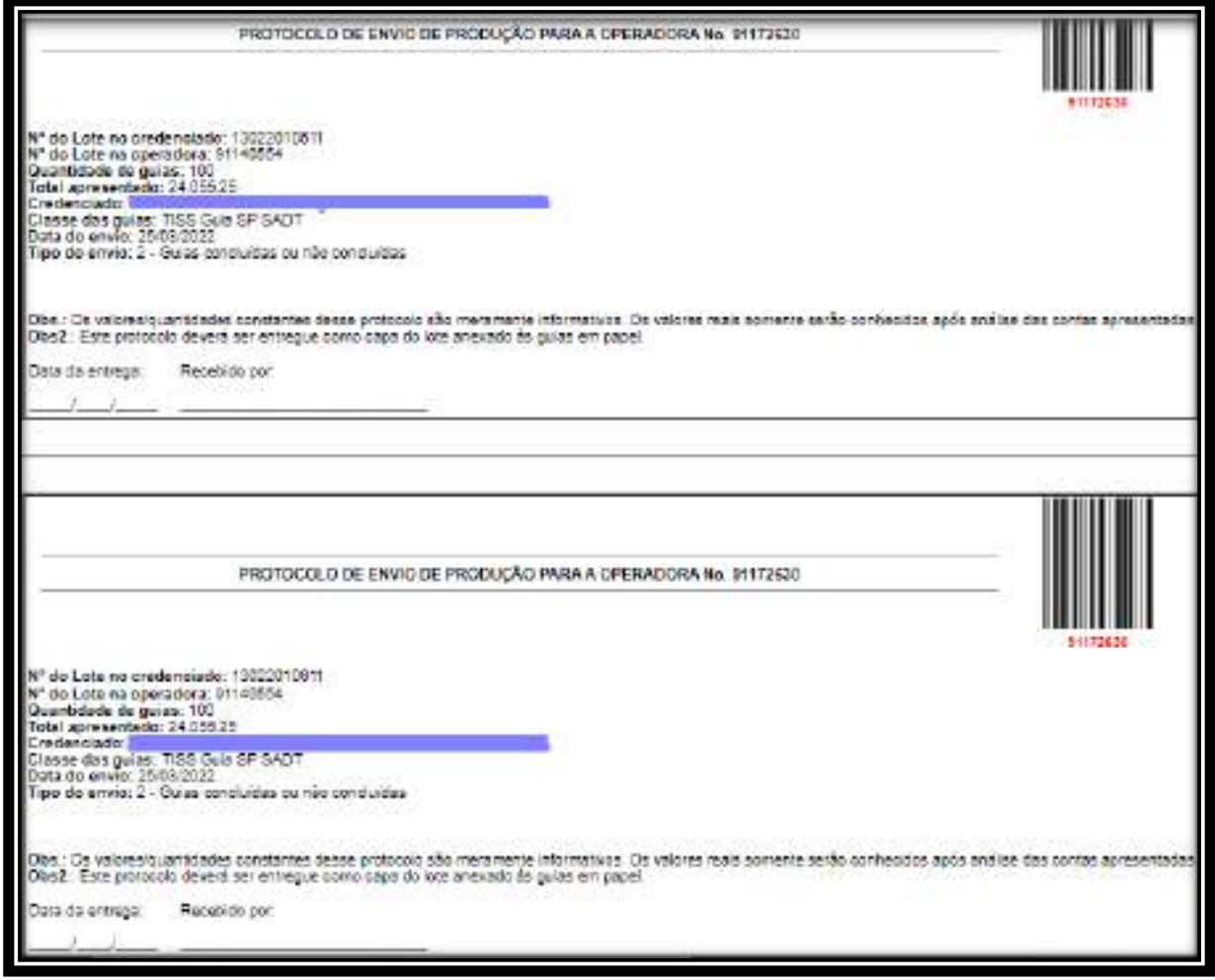

# <span id="page-34-0"></span>**4.7 Relatório de envio de produção**

Relatório que serve para controlar as guias finalizadas envio de produção.

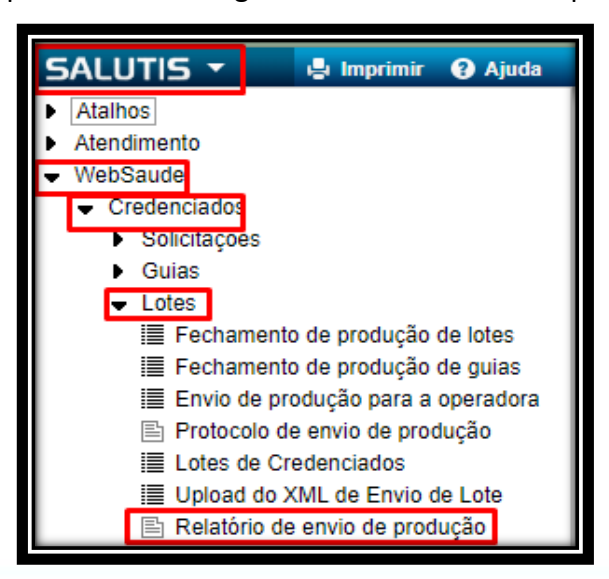

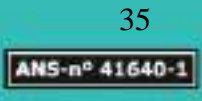

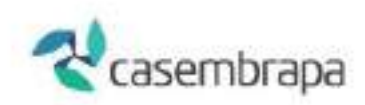

Obrigatoriamente deve ser preenchido filtros com sinalização (\*), sendo a identificação do credenciado a data inicial.

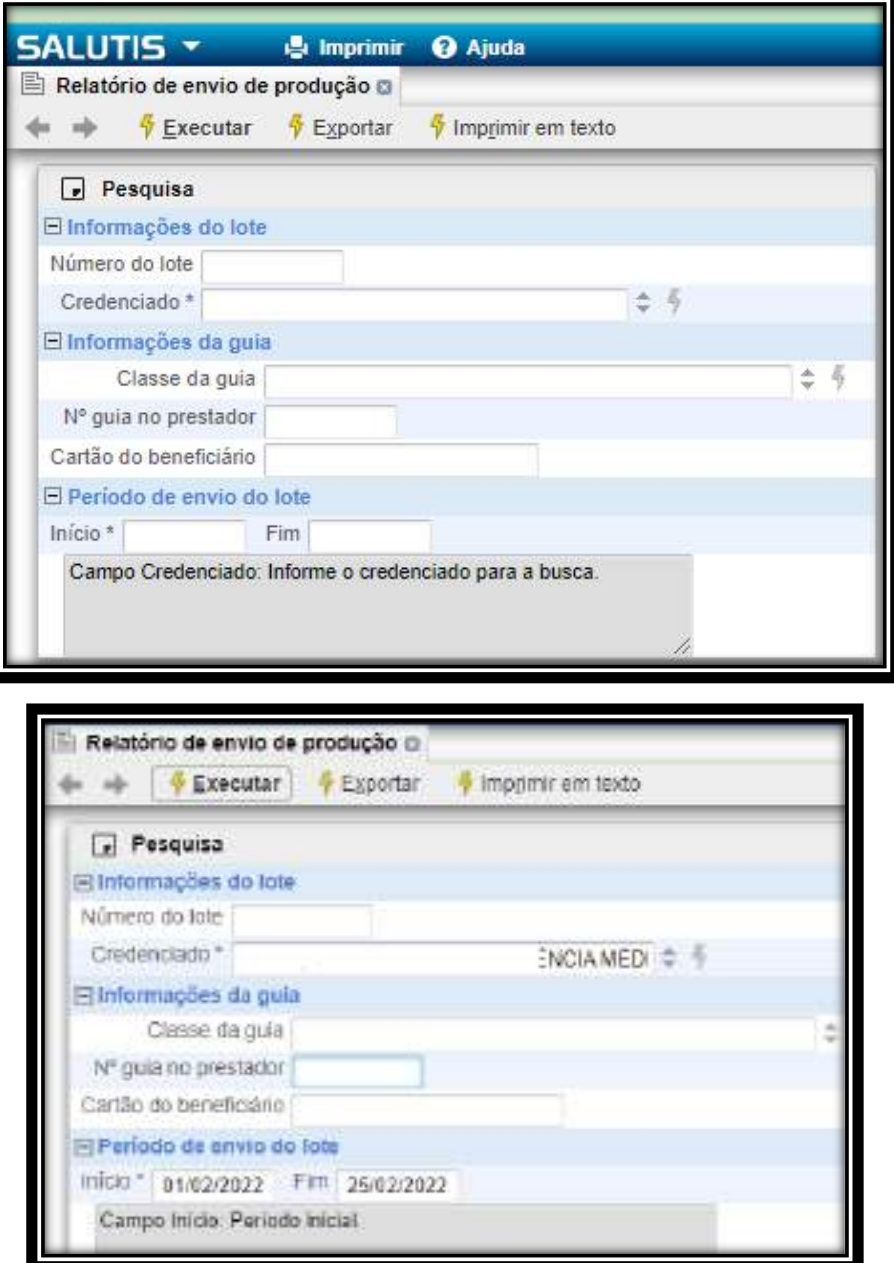

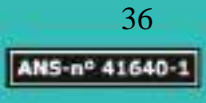

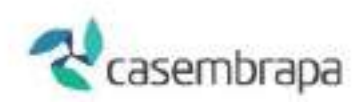

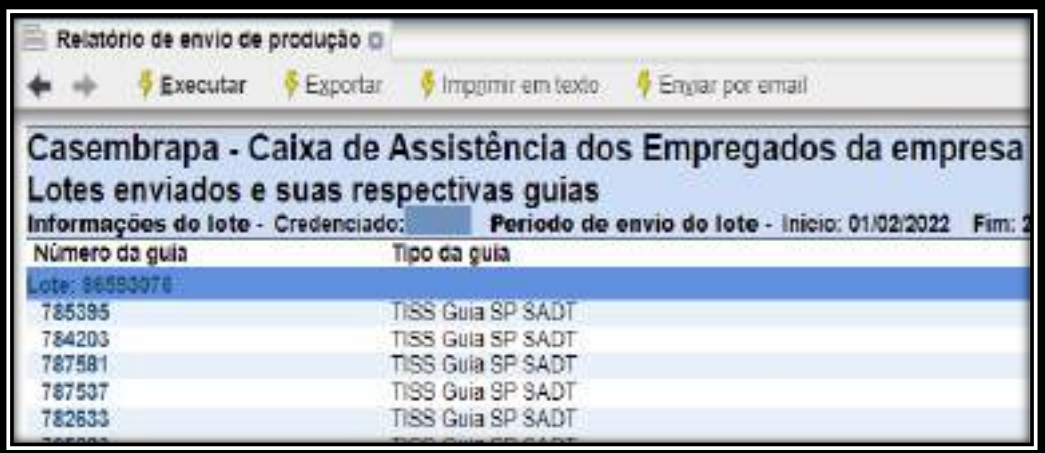

# <span id="page-36-0"></span>**5. Extração de Demonstrativos**

Para a extração dos demonstrativos, e necessário entrar com Login e Senha do Prestador Credenciado e seguir o caminho:

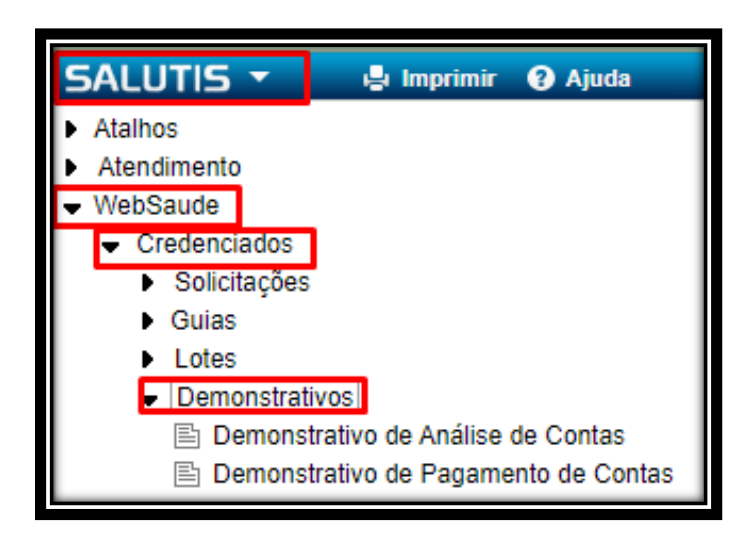

### <span id="page-36-1"></span>**5.1. Demonstrativo Análise de Contas**

Ao selecionar a opção desejada, irá abrir a tela de parâmetros, e necessário informar a competência ou outras formas de parâmetros que preferir, em seguida clicar em executar:

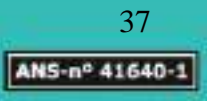

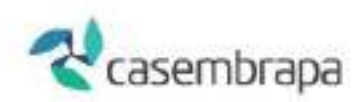

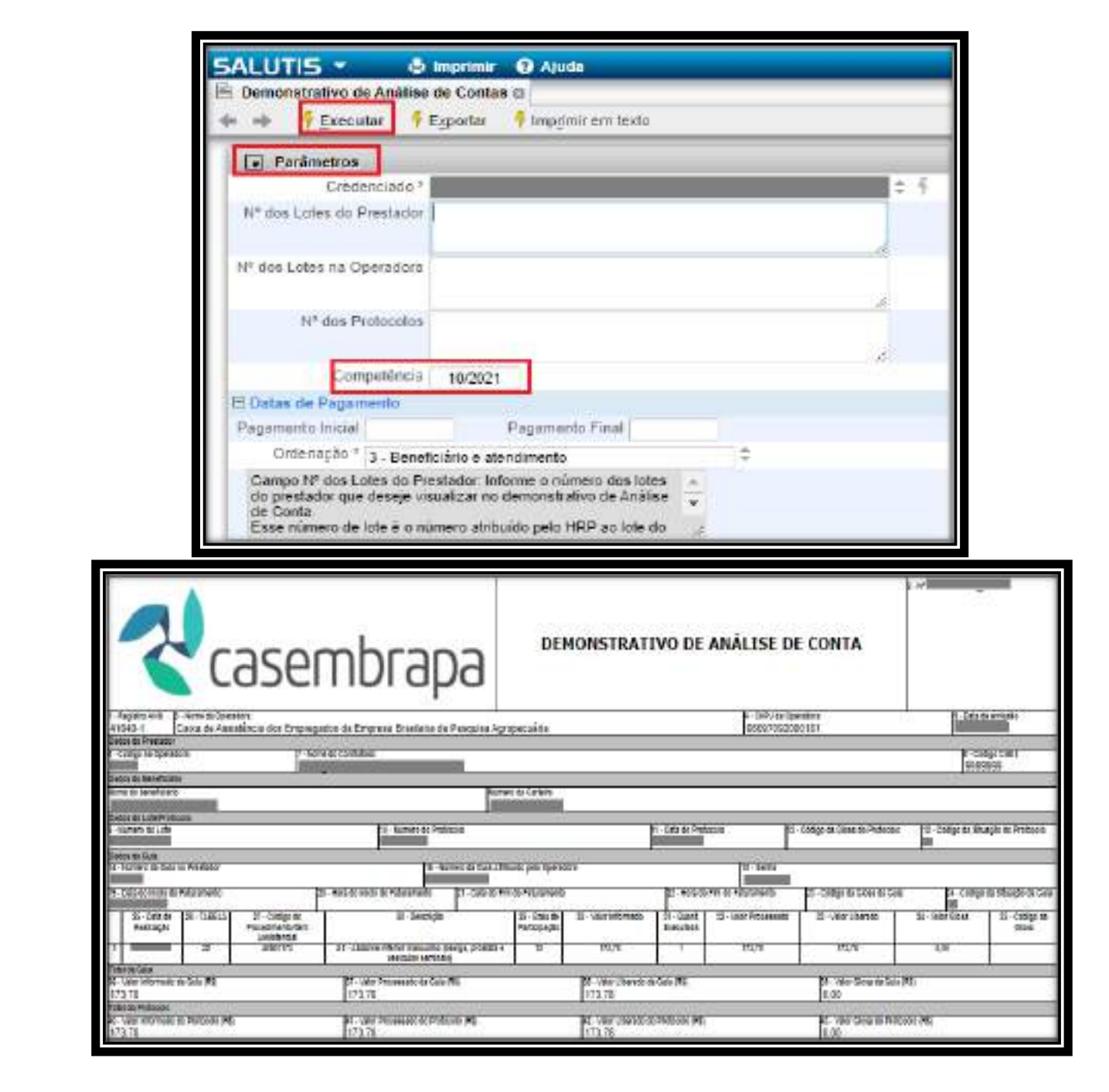

# <span id="page-37-0"></span>**5.2. Demonstrativo de Pagamento**

Ao selecionar a opção desejada, irá abrir a tela de variáveis, e necessário informar a data do pagamento, em seguida clicar em executar:

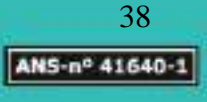

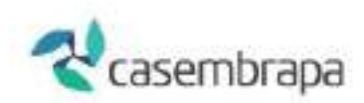

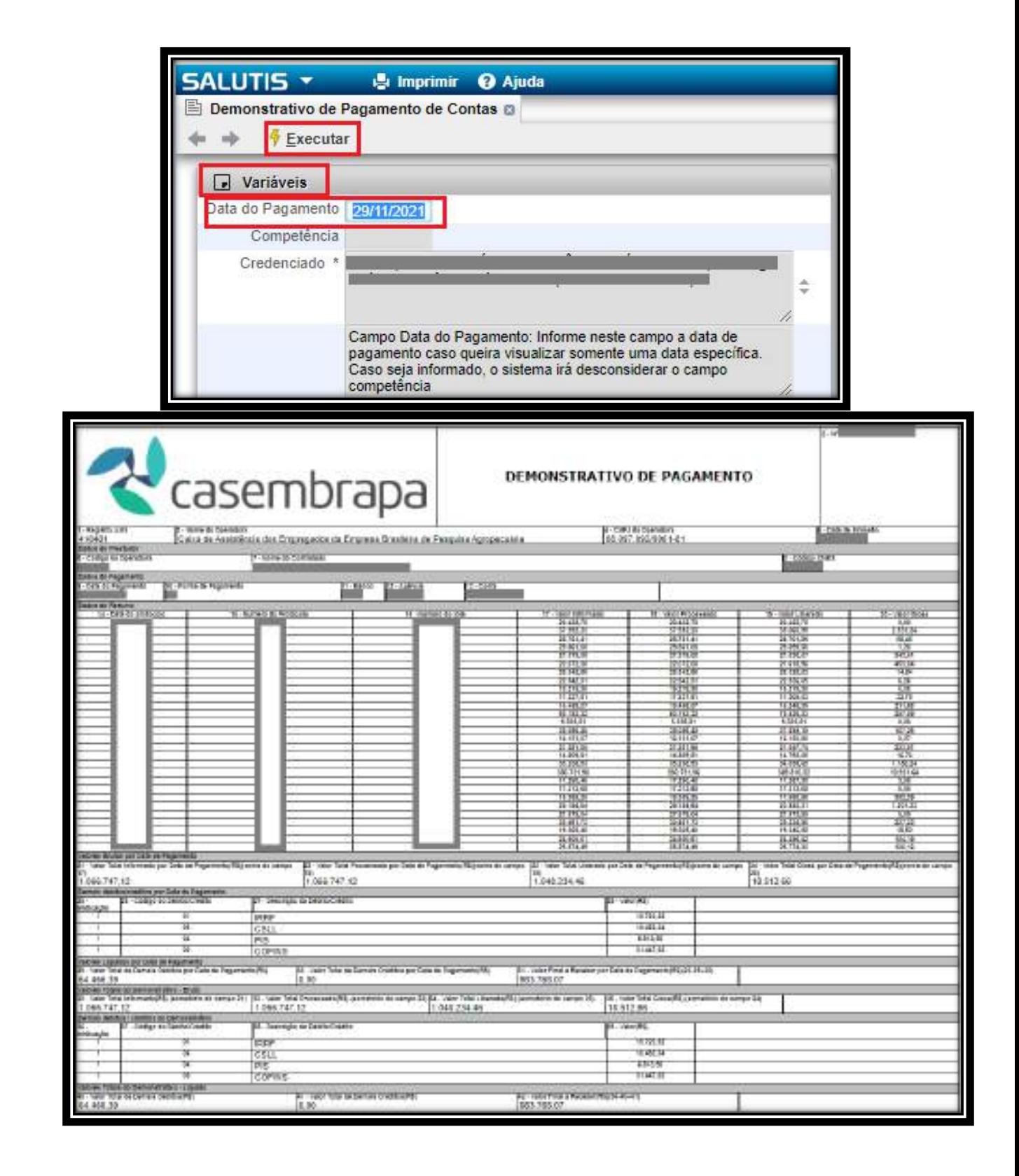

Caixa de Assistência dos Empregados da Empresa Brasileira de Pesquisa Agropecuária PQEB - Av. W3 Norte (Final) S/N. Prédio da Casembrapa. Brasilia - DF | Tel: (61) 3181-0010 Caixa Postal 10.811 - CEP: 70.306-970. Brasilia - DF | Ouvidoria: (61) 3181.0010 / Opção 3

39ANS-nº 41640-1

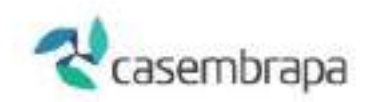

## <span id="page-39-0"></span>**6. Ficha cadastral**

O processo de ficha cadastral corresponde ao cadastro do credenciado e do seu corpo funcional no sistema HRP.

O WEBSAUDE qualifica o corpo funcional por Atendentes.

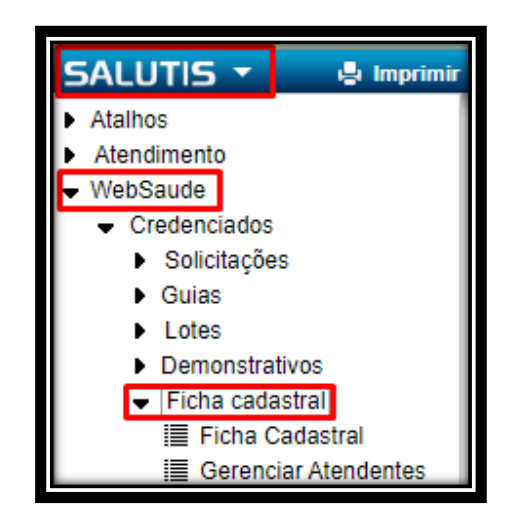

O cadastro do credenciado fica registrado no processo Ficha Cadastral, onde estão previstos apenas dados básicos, não há referência ou permissão de acesso ao cadastro de remunerações contratadas.

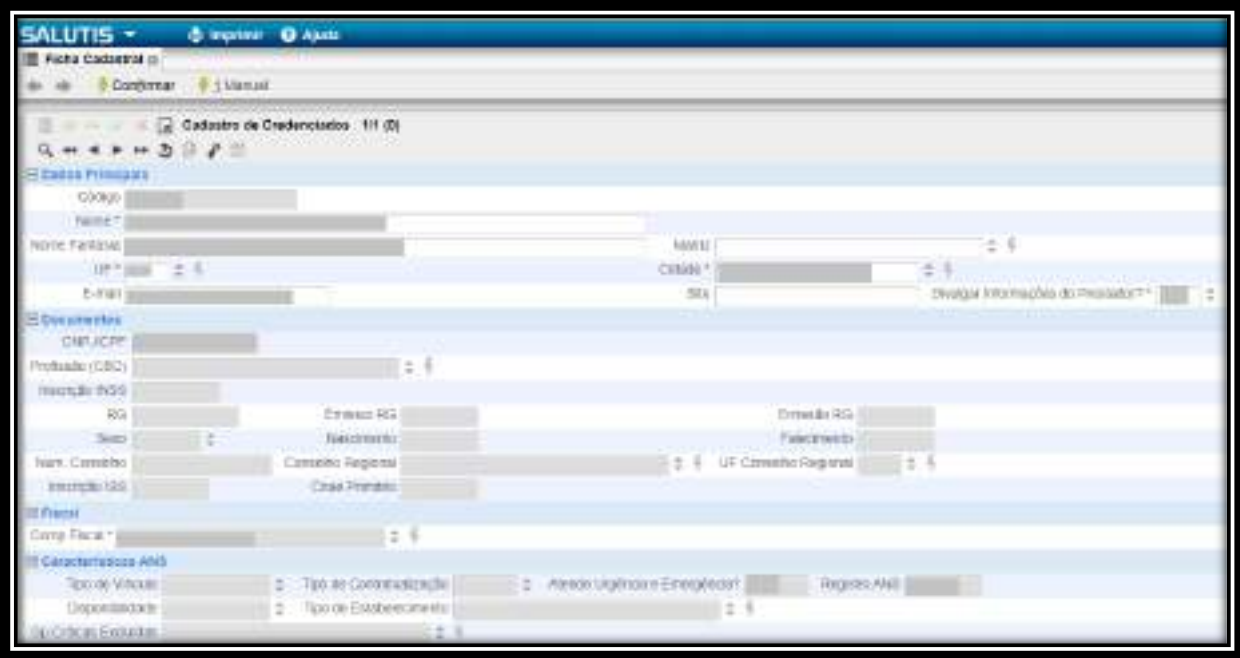

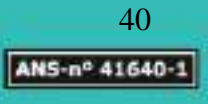

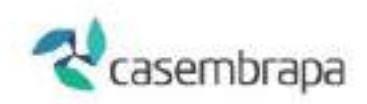

# <span id="page-40-0"></span>**6.1. Gerenciar atendentes (**Cadastrando atendente)

Cadastrando atendente: Menu – WEBSAUDE – Credenciados - Ficha cadastral - Gerenciar atendentes

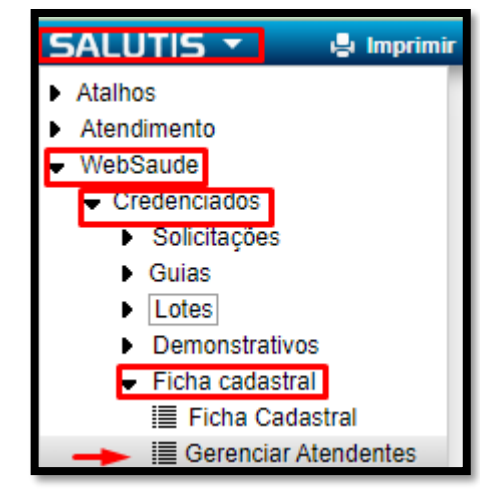

 $\frac{1}{V}$  Incluir Atendente

Clique em

Preencha o cadastro e clique em [confirmar]

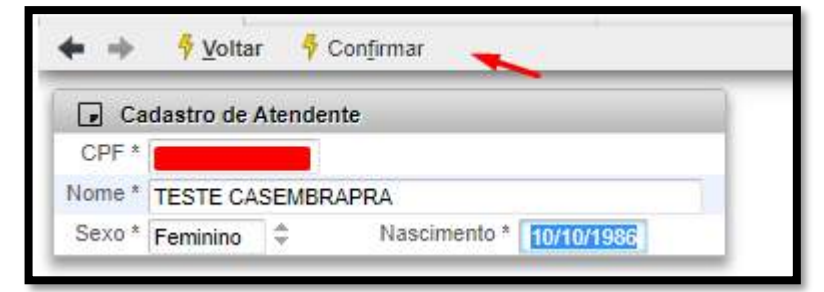

Clique - sim

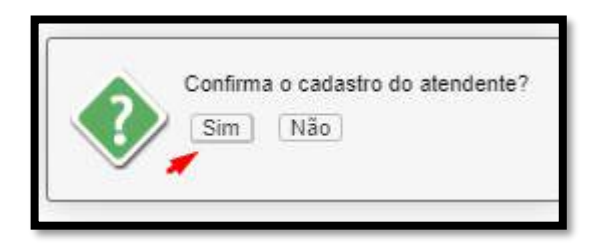

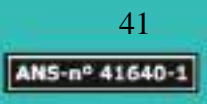

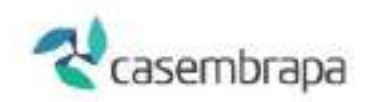

Devido a falhas de atualização, favor ignorar o preenchimento do e-mail clicando em cancelar.

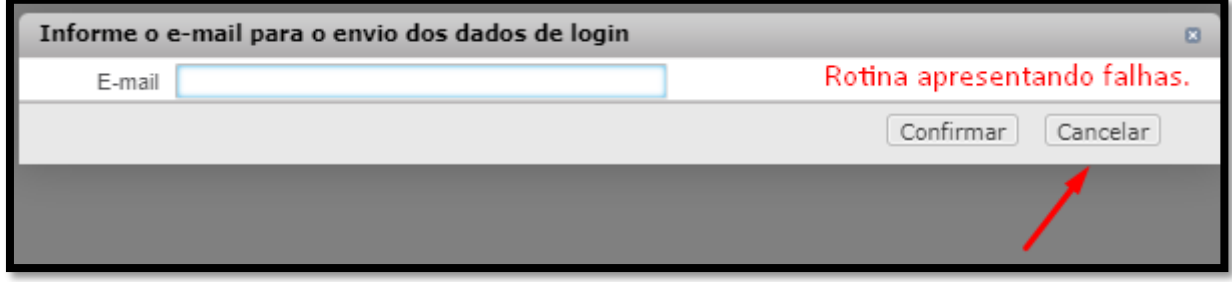

Clique em [SIM] e depois [CONFIRMAR] para vincular o CPF do atendente ao CNPJ do credenciado.

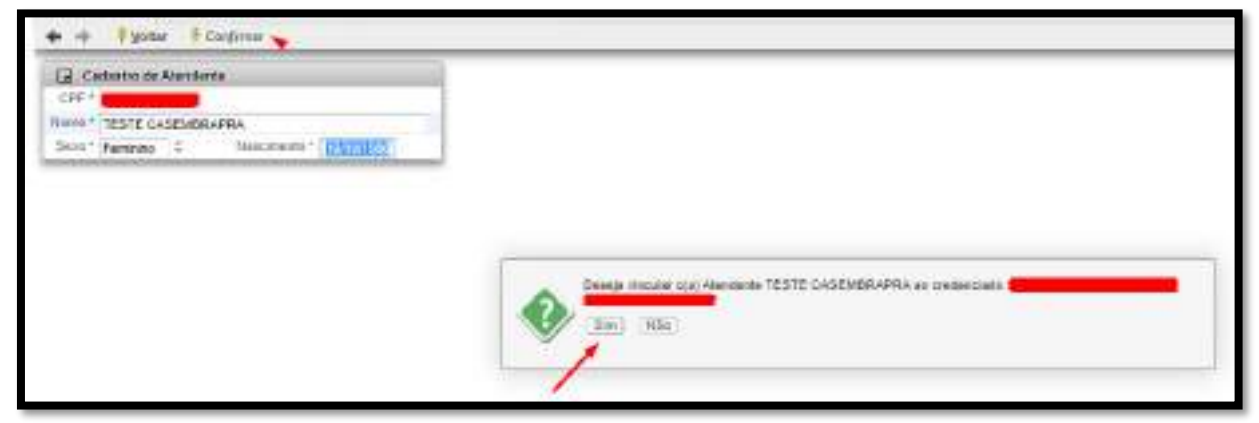

Em seguida o sistema apresentará tela com LOGIN: CPF E SENHA 4 PRIMEIROS DÍGITOS DO CPF. Clique em [OK] e em seguida em [Voltar]

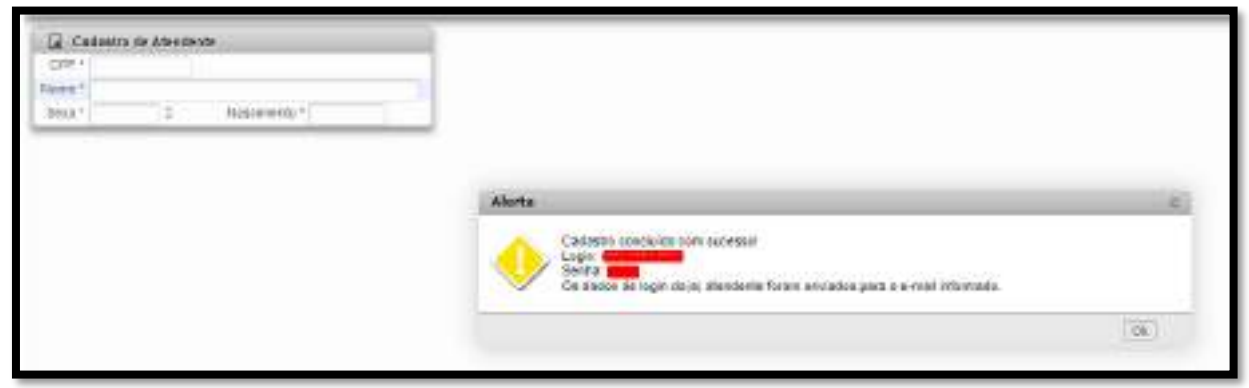

Em gerenciar atendentes

Atendentes por credenciado clicando no  $\blacksquare$  digite o nome do atendente e informe a data de início e depois clique em confirmar.

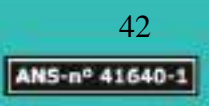

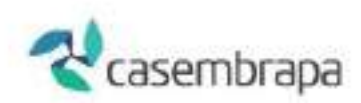

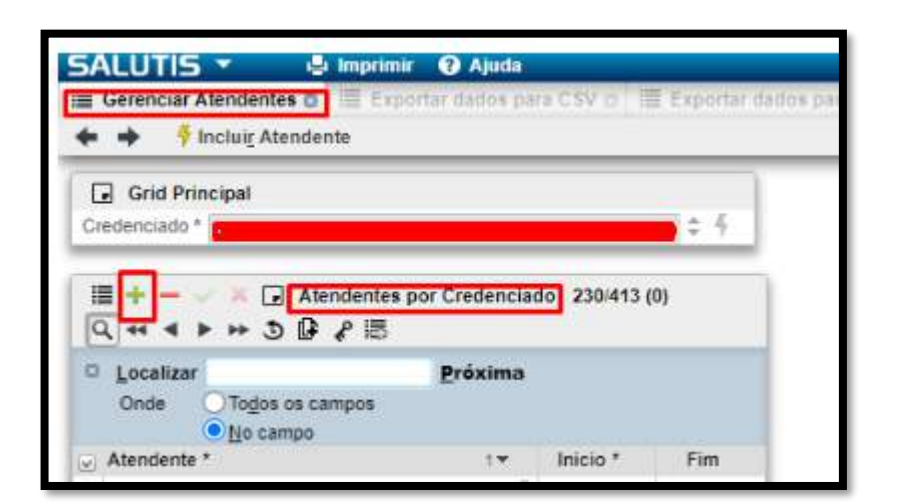

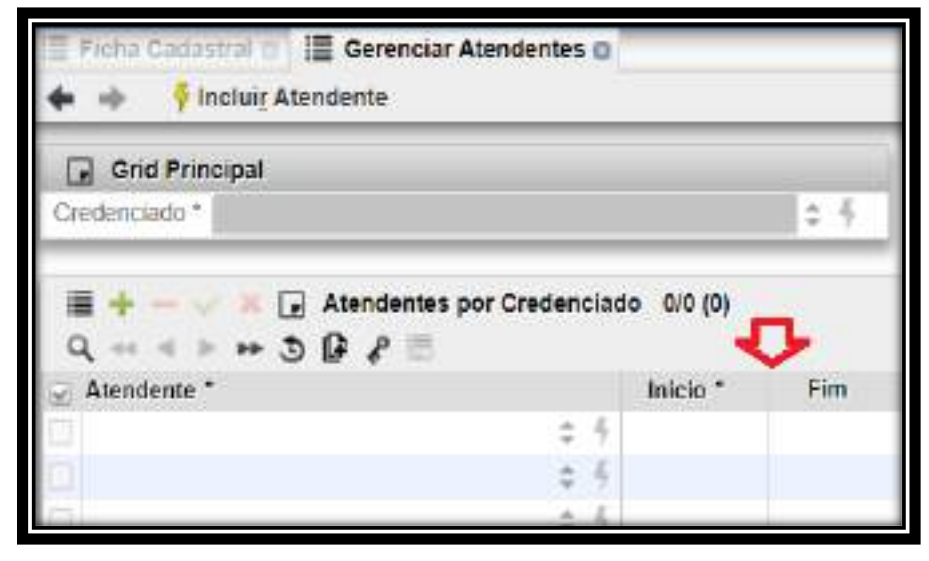

### <span id="page-42-0"></span>**7. Relatórios**

O sistema fornece dois relatórios de controle, a saber:

- 7.1 Protocolo de processamento do arquivo XML via upload ou webservice
- 7.2 Resumo do lote

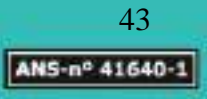

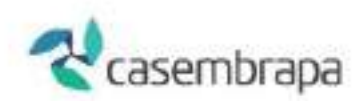

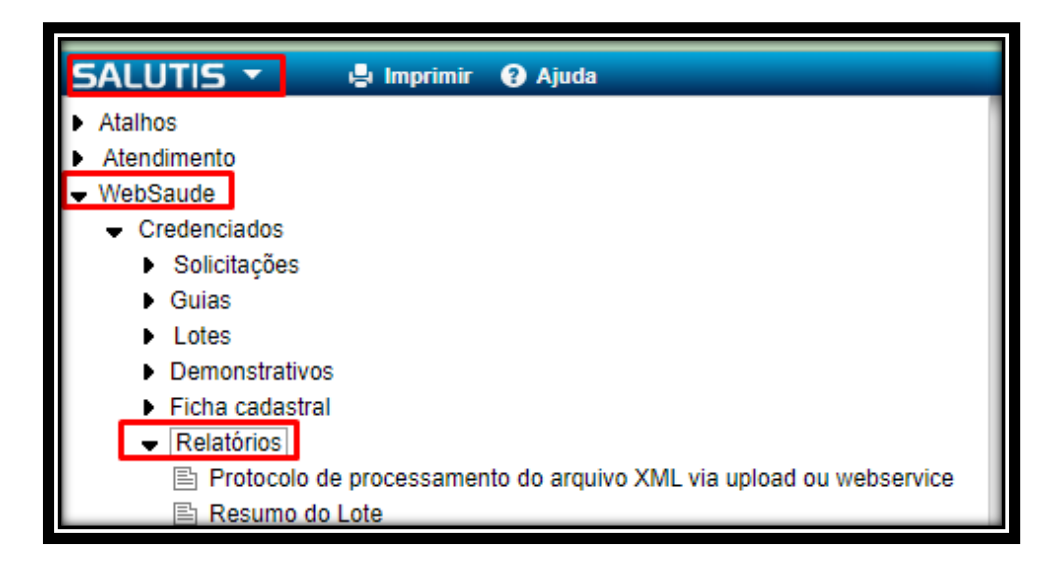

# <span id="page-43-0"></span>**7.1 Protocolo de processamento do arquivo XML via upload ou webservice**

O campo Envio inicial é de preenchimento obrigatório.

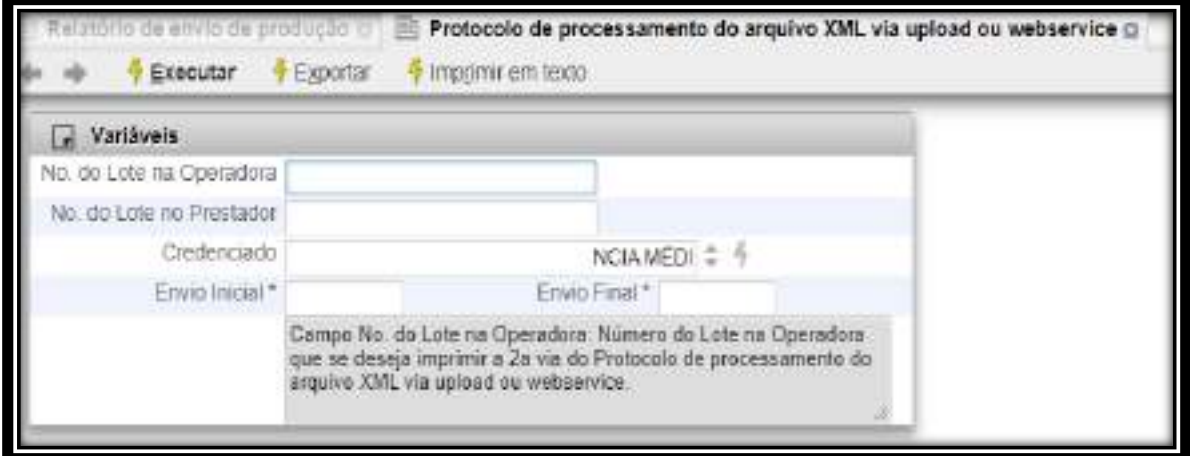

Será demonstrada a relação de protocolos emitidos, e ao clicar sobre a numeração do protocolo será demonstrado a capa lote do protocolo para ser impressa e anexada ao movimento físico de cobrança enviado à operadora.

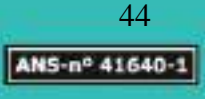

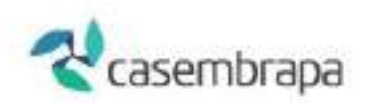

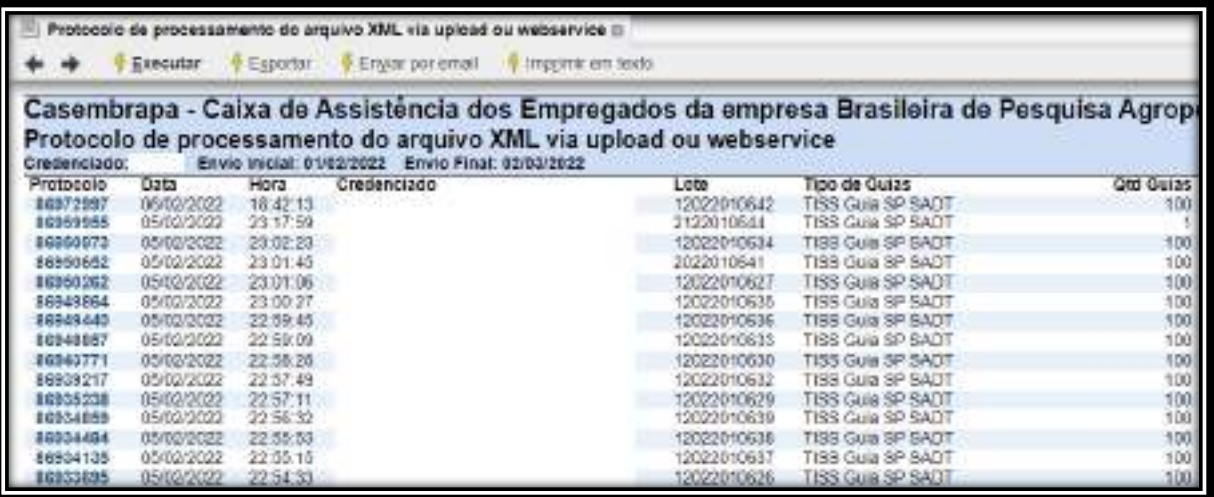

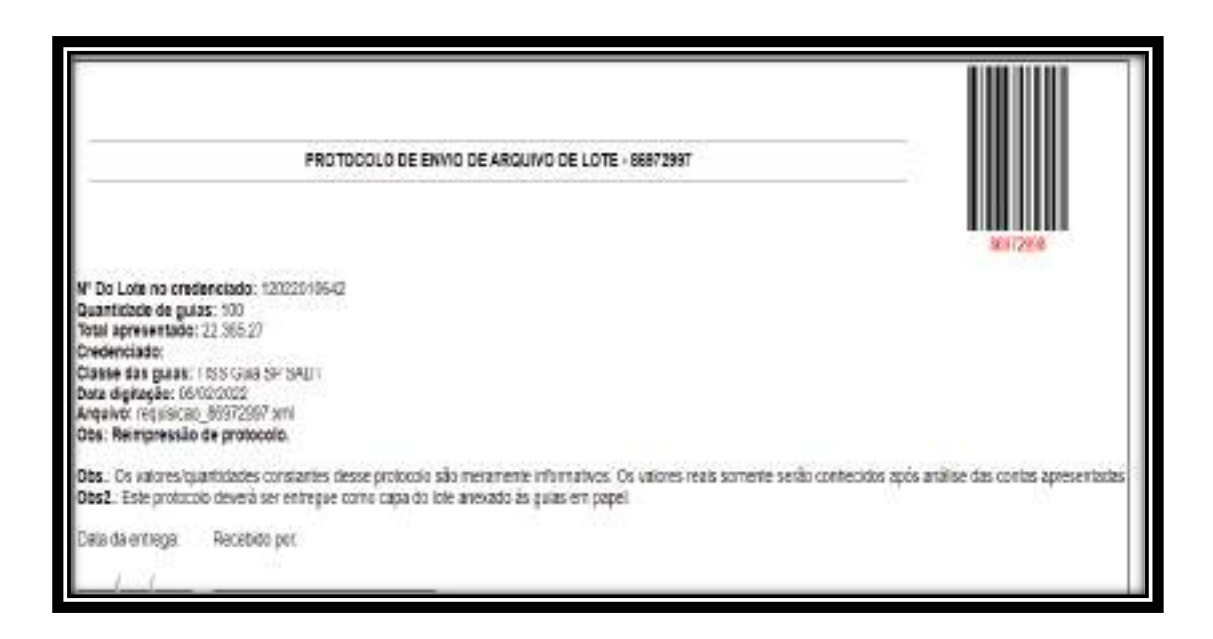

### <span id="page-44-0"></span>**7.2 Resumo do lote**

Para extração do relatório resumo de lote deve-se preencher os filtros credenciado e algum dos campos variáveis de identificação do lote e guia, caso não seja preenchido o sistema retornará mensagem de erro solicitando a informação.

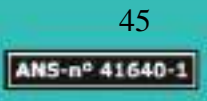

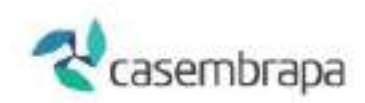

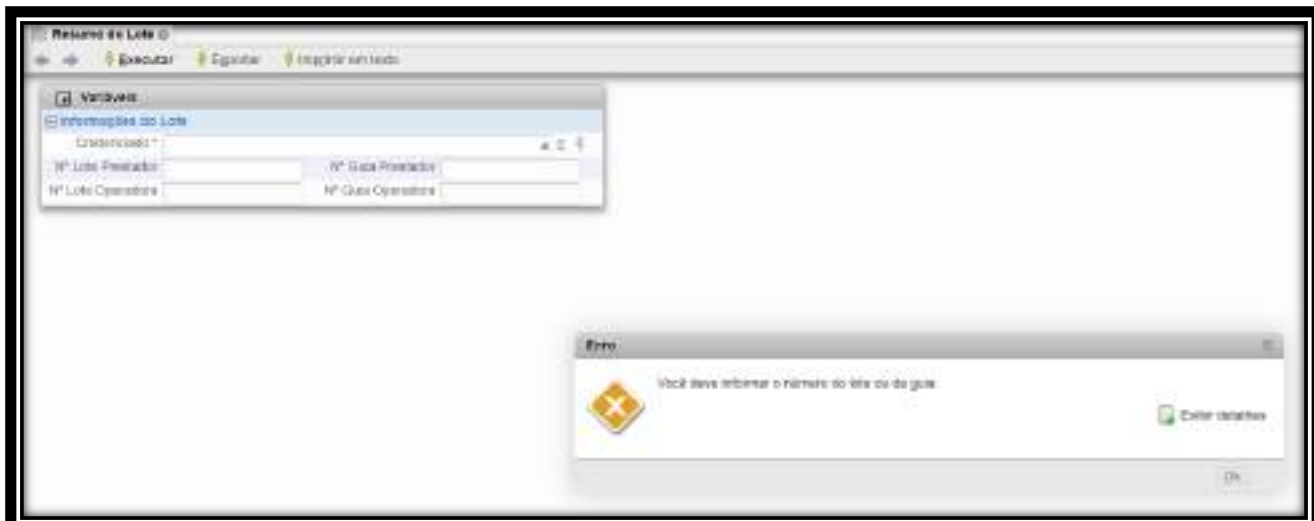

Com a identificação do número do lote ou guia o sistema retornará as informações de resumo quantitativos e valores monetários do lote ou da guia, bem como a relação de atendimentos valorados.

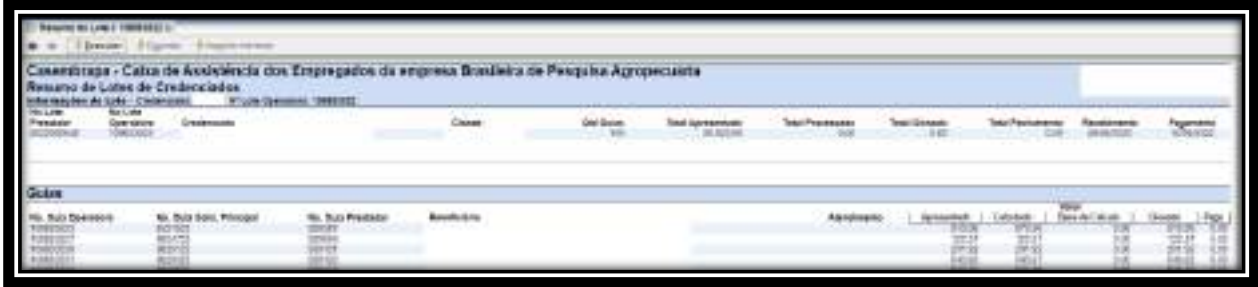

### <span id="page-45-0"></span>**8. Cancelamento de guia de cobrança**

Para cancelar guia de cobrança já digitada no sistema é necessário seguir os seguintes passos:

Acessar o menu da Guia que você quer cancelar. Exemplo: **WEBSAUDE / Credenciados / Guias / Guias de SP-SADT.**

Para iniciar o cancelamento é importante identificar a guia pelas variáveis de pesquisa (exemplo: pesquisar por número de guia prestador ou número de guia operadora). Após preenchido somente este campo, clicar em Buscar Guias.

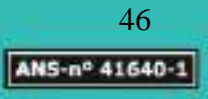

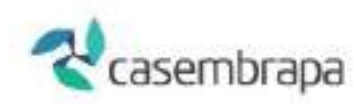

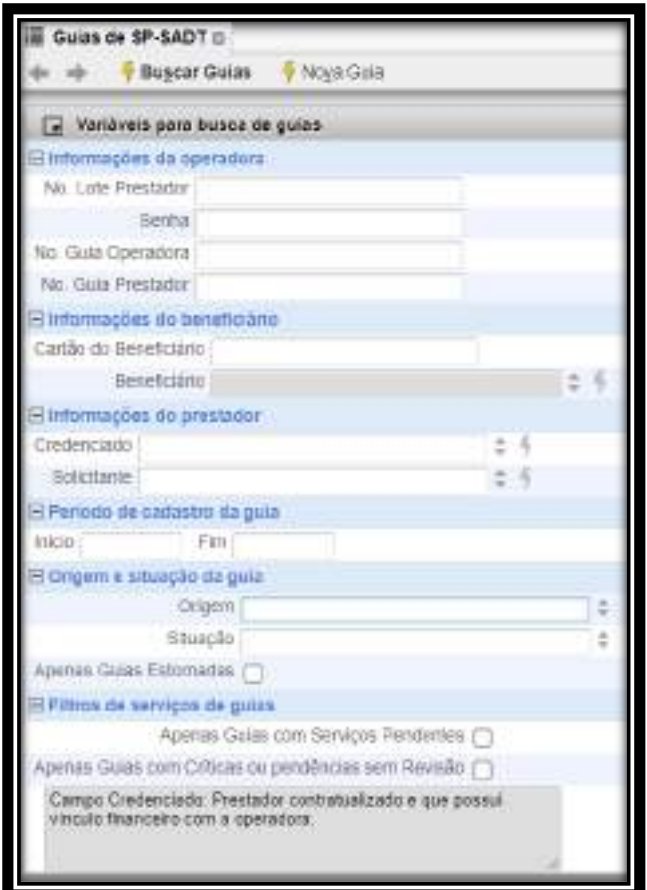

A guia estando em situação ABERTA é possível realizar cancelamento clicando em CANCELAR GUIA.

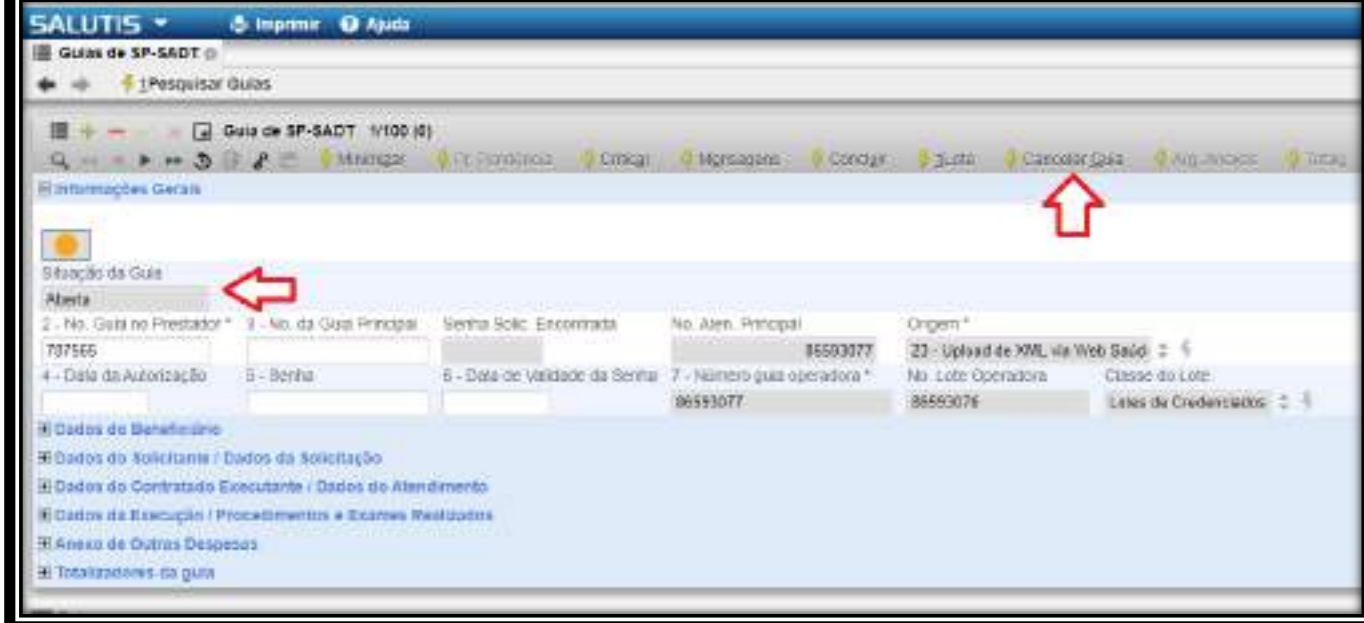

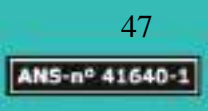

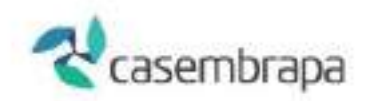

Ao ser acionada a action CANCELAR GUIA o sistema irá solicitar confirmação de que a ação realmente é necessária visto que uma vez cancelada a operação não poderá ser revertida.

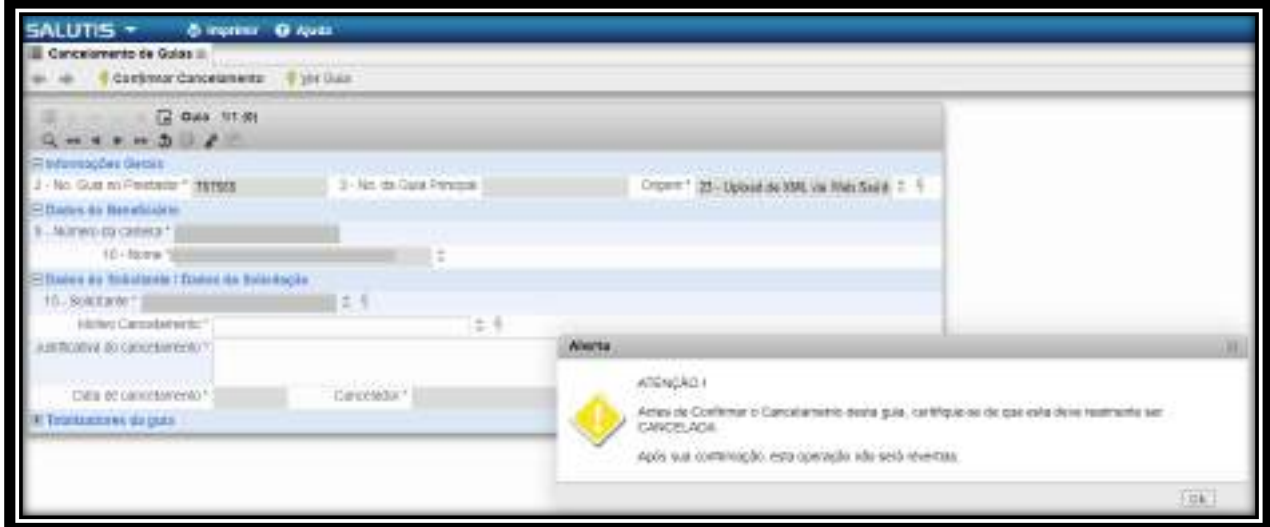

A ação de cancelar corresponderá aos seguintes passos:

- a) Clicar em OK da mensagem de atenção;
- b) Preencher os campos de motivo e justificativa de cancelamento;
- Confirmar Cancelamento c) Confirmar a operação clicando na action

Após execução dos passos ao visualizar novamente a guia seu status ou situação estará alterada para CANCELADA.

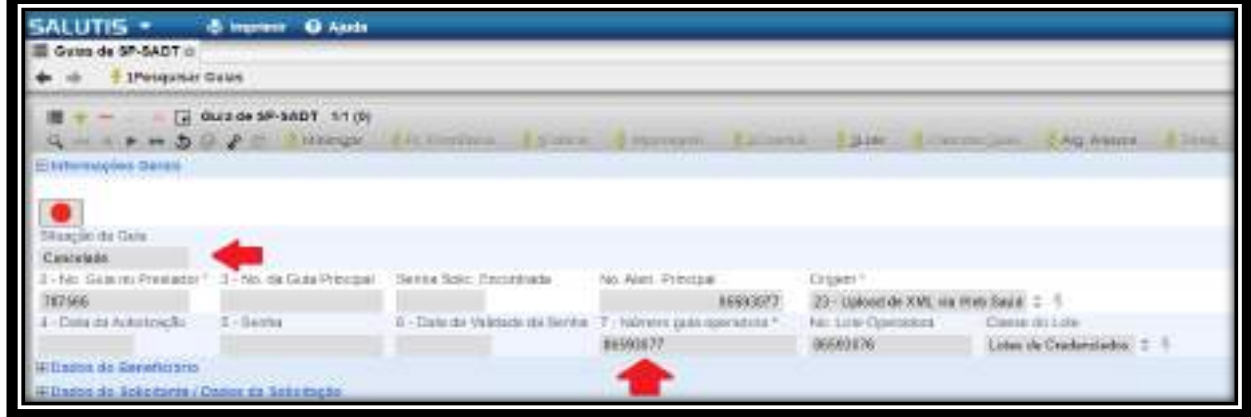

## <span id="page-47-0"></span>**9. Perfil do usuário**

O perfil de usuário servirá para alteração de senhas de acesso.

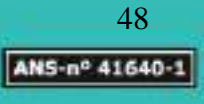

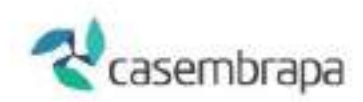

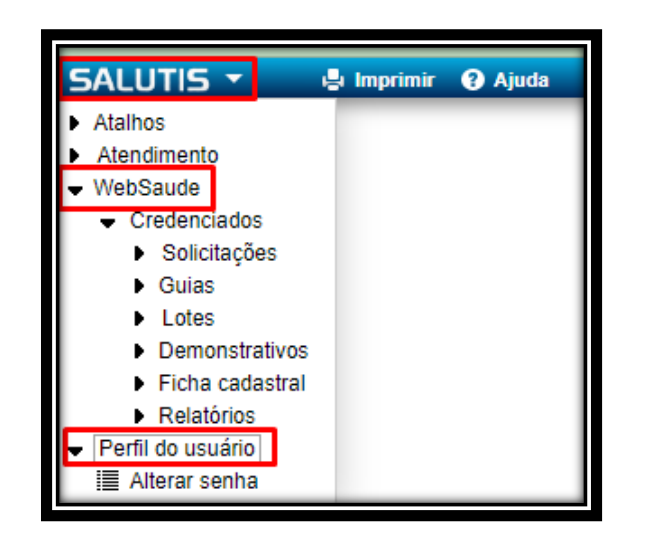

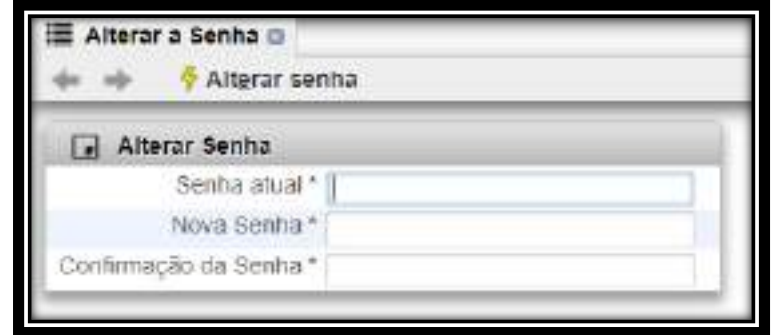

Deve-se inserir a senha atual e realizar nas variáveis seguintes a modificação.

## <span id="page-48-0"></span>**10. Recurso de Glosa**

Para o iniciar os lançamentos de Recurso de Glosas, siga os passos abaixo:

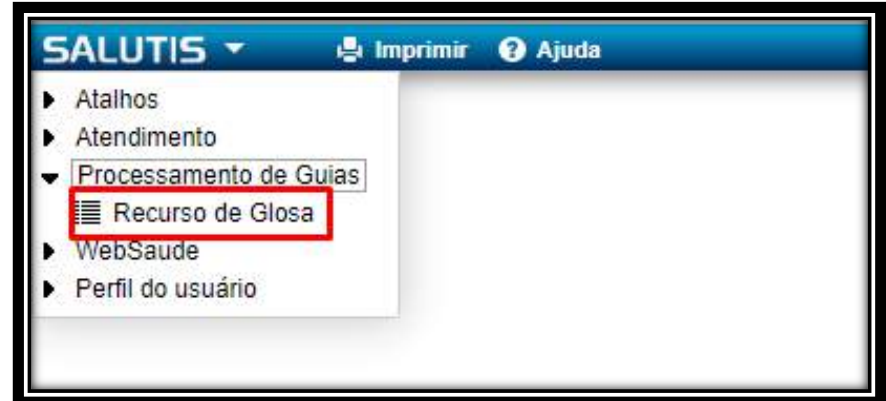

Ao entrar na tela de Recurso de Glosa, será necessário informar os dados afim de filtrar o recurso no qual deseja iniciar a digitação, em seguida clicar no botão buscar:

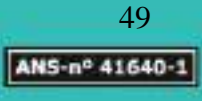

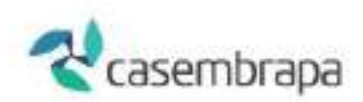

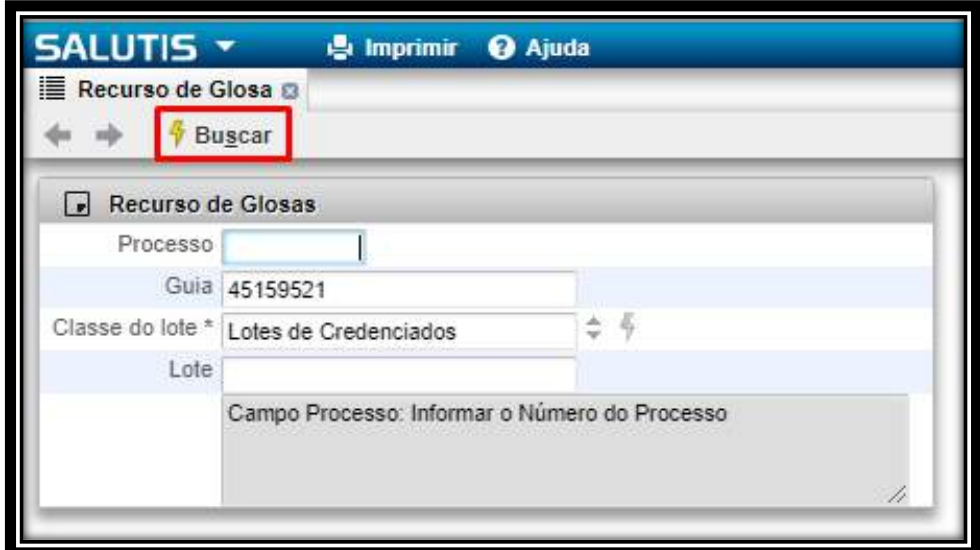

Ao realizar a busca pelo filtro (Guia) conforme exemplo selecionado, será aberta a tela a seguir, onde será necessário selecionar a guia, em seguida clicar no botão de mudar visão conforme indicado pela seta.

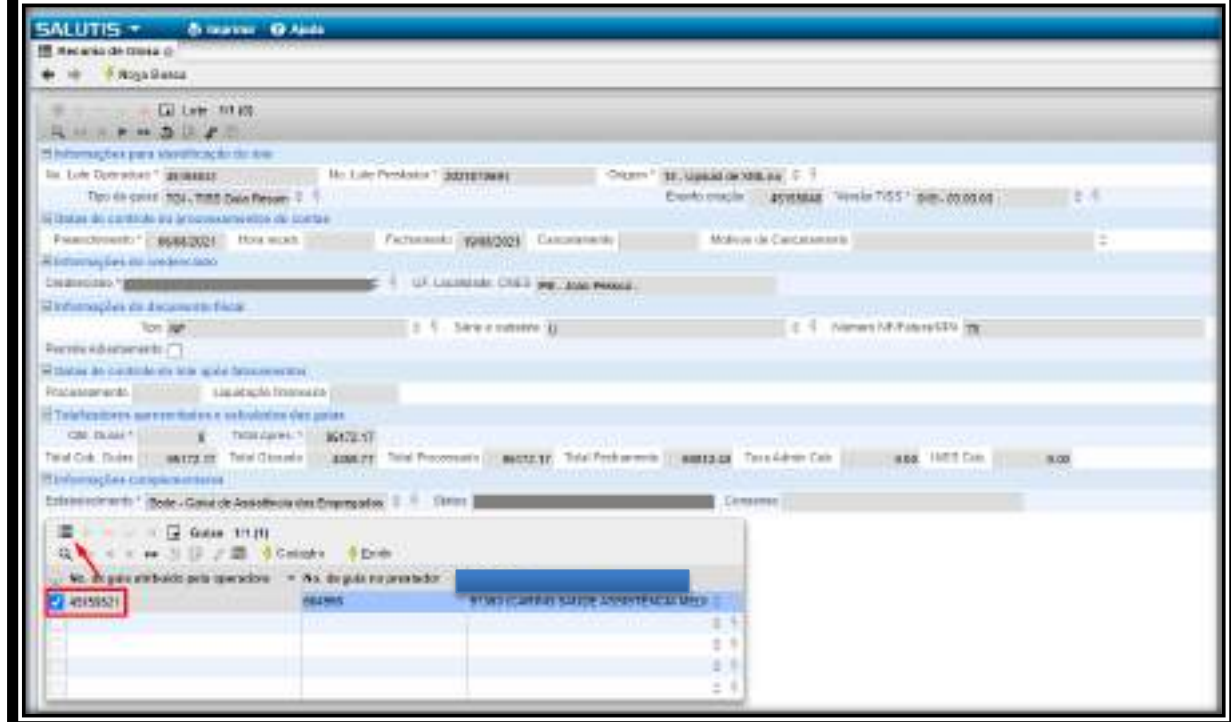

Ao mudar a visão, surgirá a tela informando a quantidade de itens no qual se deseja realizar os Recursos, será necessário selecionar todos itens ou os itens que desejar recursar, em seguida clicar novamente no botão mudar visão conforme indicado pela seta:

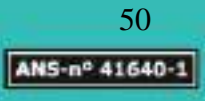

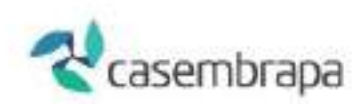

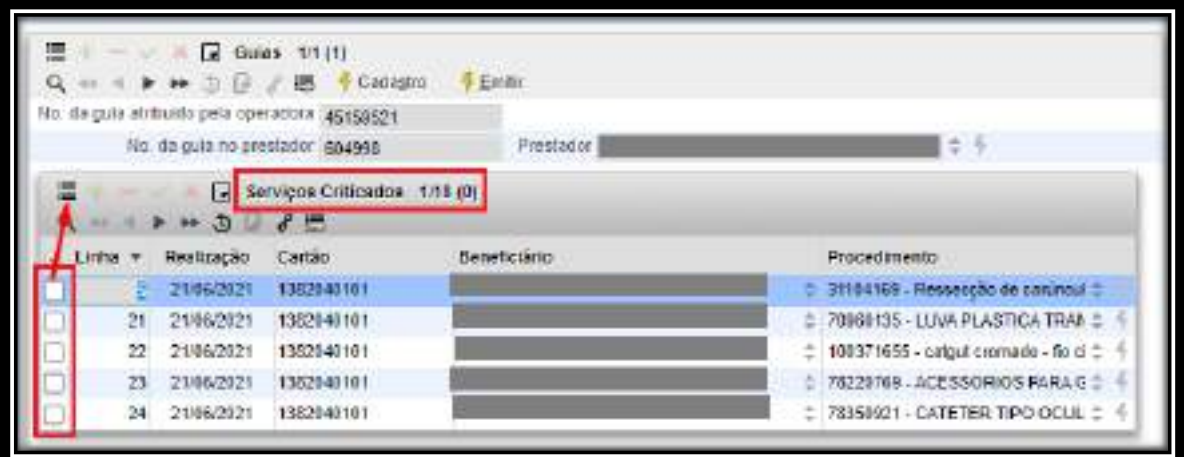

Após mudar visão, surgirá a tela com os itens selecionados na tela anterior, possibilitando sua navegação conforme os botões indicados pela seta, ao selecionar o item que desejar, clicar no botão <sup>+</sup> para verificar o motivo da glosa, ao clicar, surgirá uma caixa de diálogo informando que há críticas que devem ser justificadas, clicar em OK:

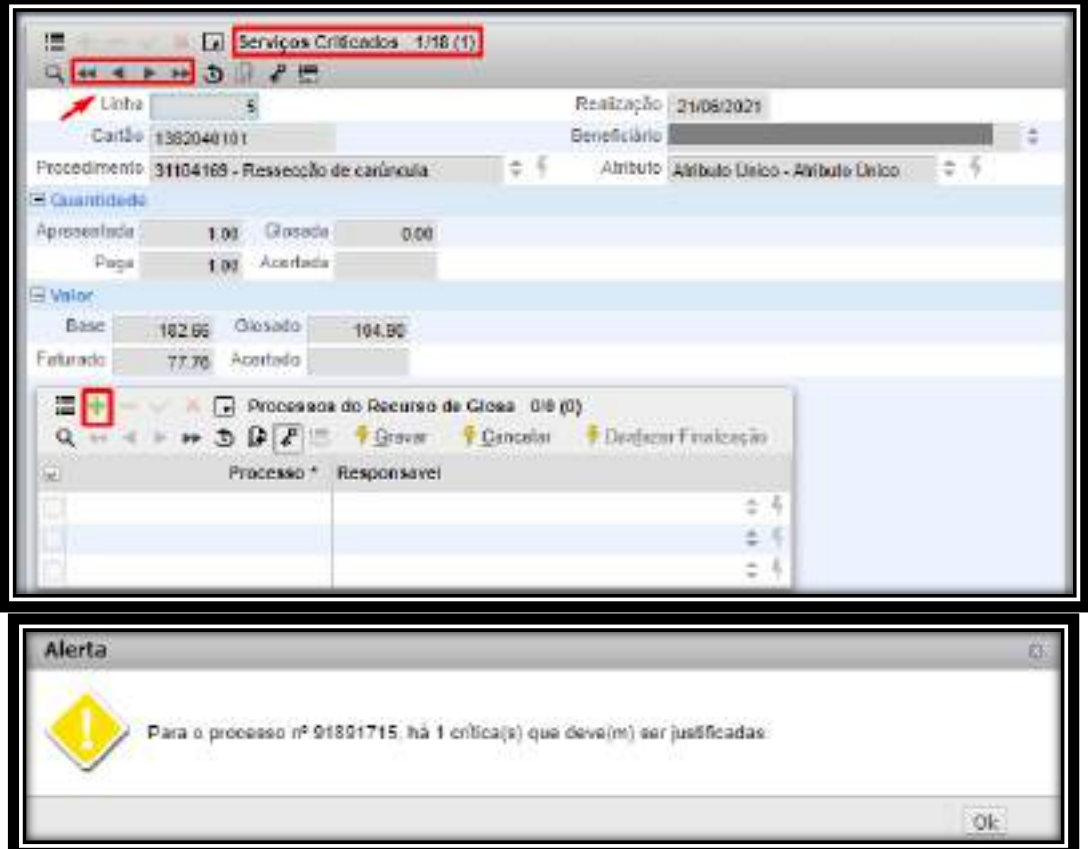

Em Processos do Recurso de glosa, será apresentada o motivo da glosa, selecione o motivo da glosa em destaque, em seguida clicar novamente em mudar visão conforme indicado pela seta:

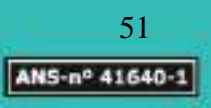

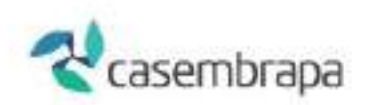

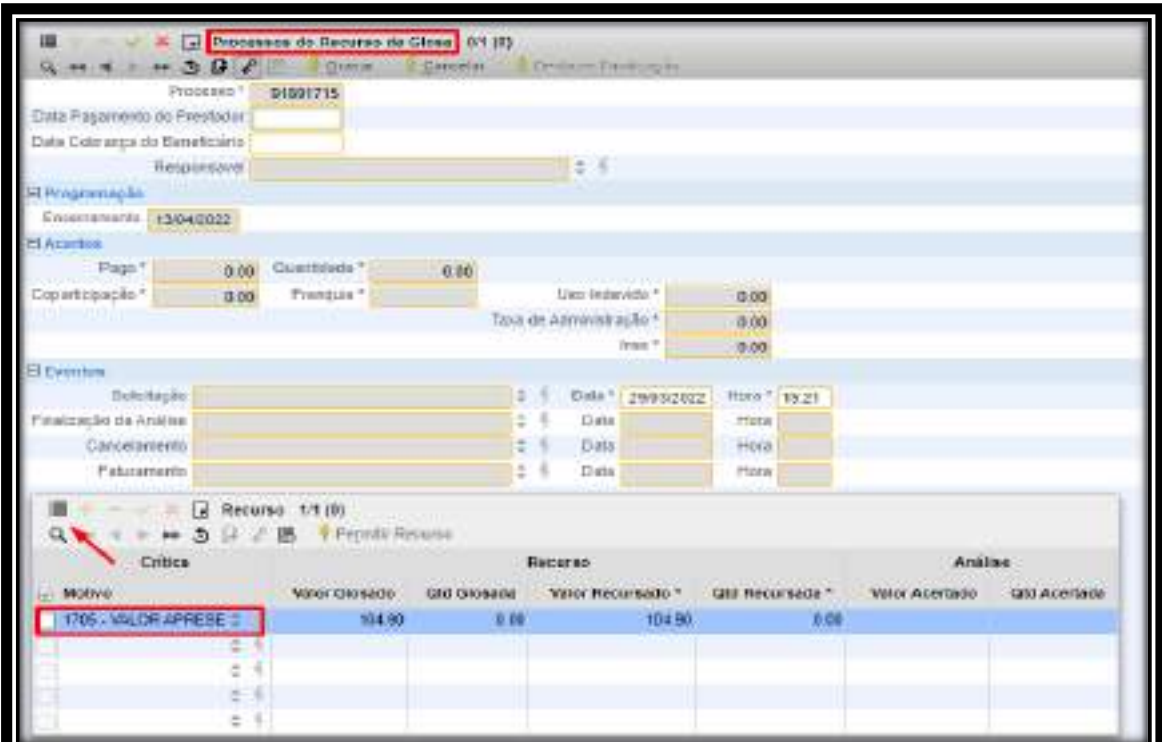

Após mudar a visão surgirá a tela Recurso, onde estarão os campos Motivo e Recurso, o campo Recurso será o campo para incluir as justificativas para o Recurso do prestador, após preencher, clicar duas vezes conforme indicado pela seta para salvar a digitação:

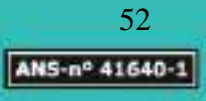

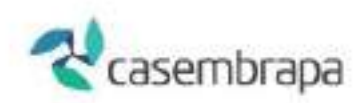

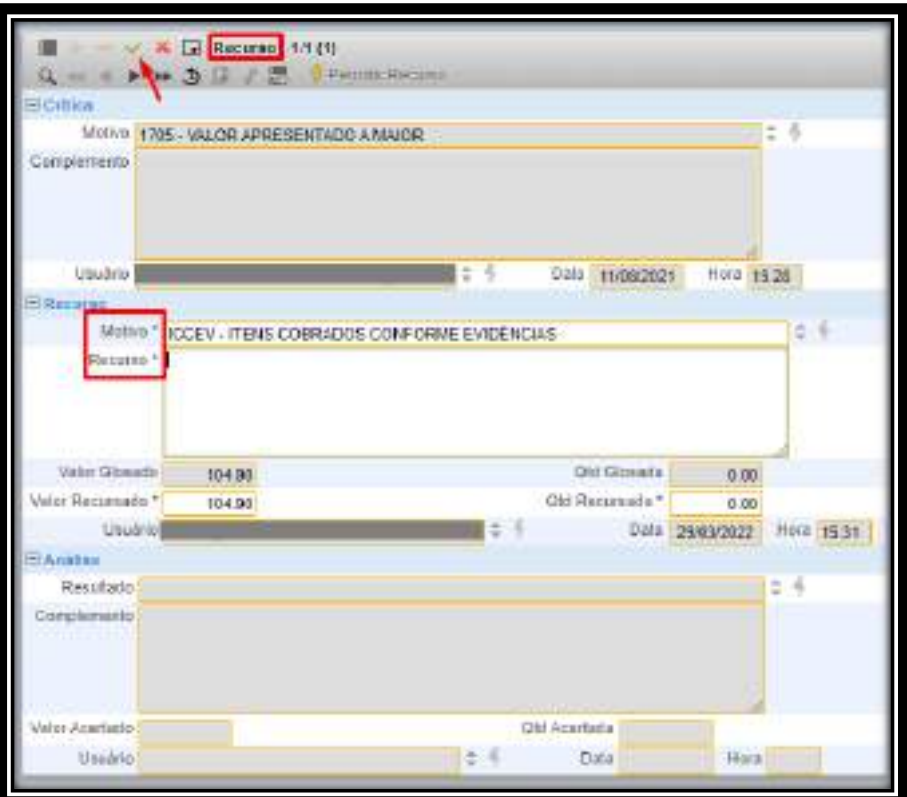

Após realizar o recurso de todos os itens da guia, ir na tela Processos do Recurso de Glosa e clicar em Gravar para enviar o Recurso em definitivo para a Operadora, uma vez gravado, você não poderá altera-lo, conforme informa a caixa de diálogo:

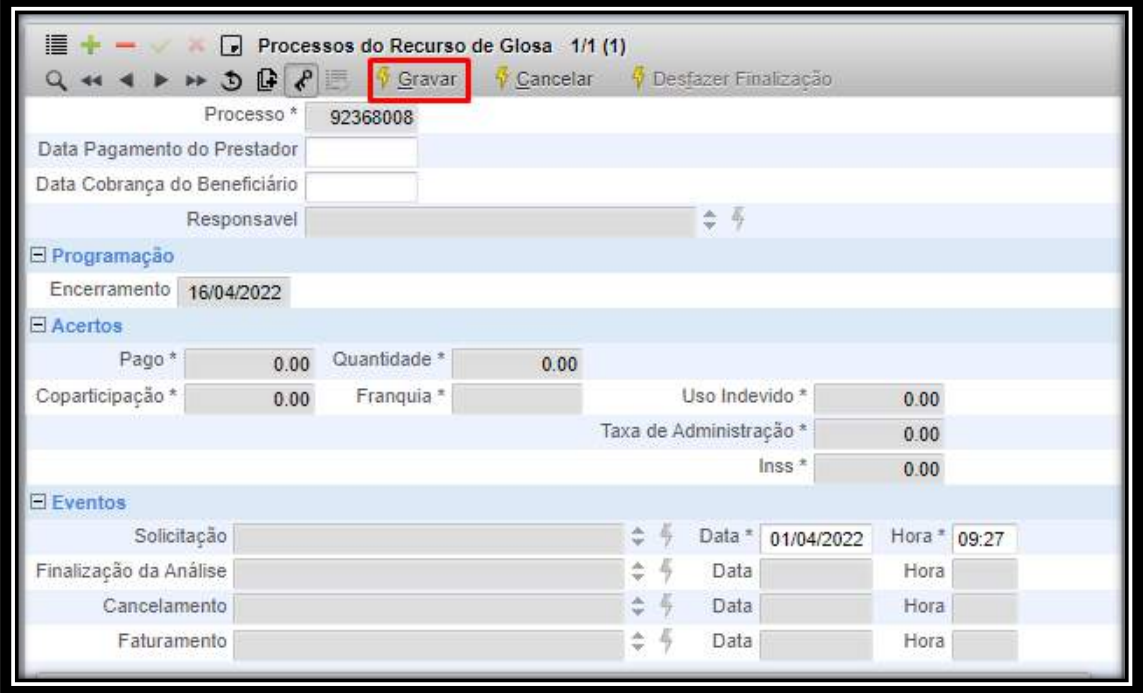

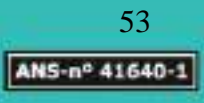

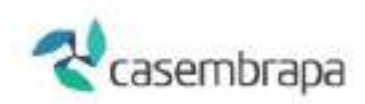

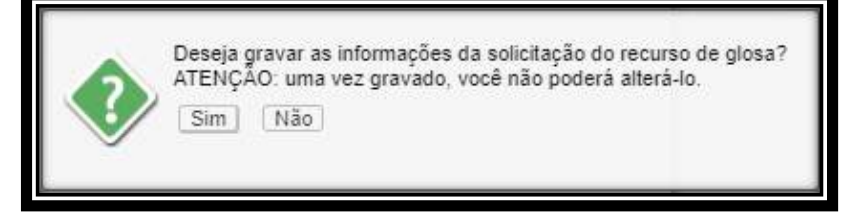

Clicando na opção sim, seu recurso será gravado e finalizado!

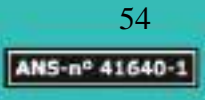